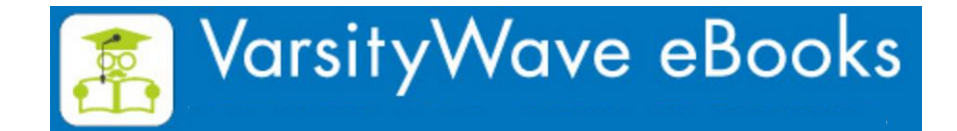

# 専門書学習 ビューア操作マニュアル

V5.2-3版 2019年3月25日発行

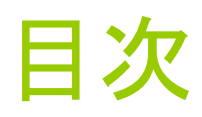

[基本説明](#page-2-0) Ver.4[アプリから乗り換えの方に](#page-8-0) Ver.5.2[アップデートポイント](#page-16-0) [書棚画面の操作説明](#page-18-0) [ビューアマニュアル\(](#page-33-0)Windows版) このバージョンから搭載した新機能のご紹介 [講義資料の印刷・スクリーンショット](#page-68-0) 新機能

<span id="page-1-0"></span>Ver4アプリ(Windows8以下・MacOS・Android[\)をお使いの方のマニュアル](https://coop-ebook.jp/asp/ShowSeriesDetail.do?seriesId=MBJS-262315) はこちらから入手できます

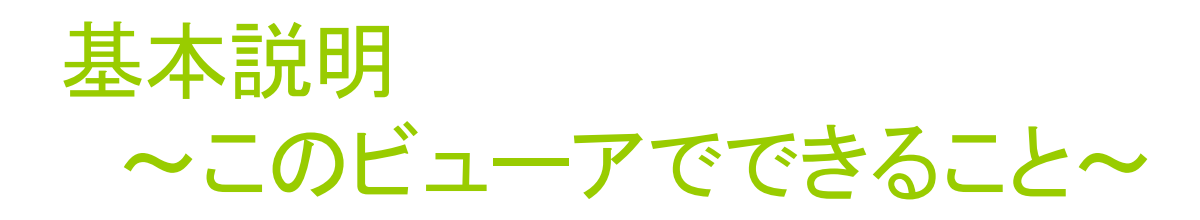

- [VarsityWave eBooks](#page-3-0)で購入したコンテンツを「読む」ことができます
- □ 生協店舗で購入し[たクーポンを](#page-4-0)登録し「読む」ことができます
- □ 特定の授業で配信し[た講義資料を](#page-5-0)「読む」ことができます
- このビューアではコンテンツを「読む」だけでなく「描き込む」ことができます
- ロ このビューアでは「描き込み」を[グループで共有で](#page-64-0)きます
- □ このビューアのテキスト[はコピーペーストが](#page-57-0)できます (可能な容量は出版社の許諾範囲に従います)
- コンテンツは登録したID1[つにつき](#page-6-0)3台までで閲覧できます
- <span id="page-2-0"></span>ロ コンテンツは完全ダウンロードで提供されますが「描き込み」のやり取りの際に ネットワークが必要です

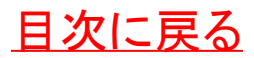

### について VarsityWave eBooks

ユーザー登録を行うと、大学生 協の電子書籍サイト 「**VarsityWave eBooks**」よりコ ンテンツを購入して閲覧すること ができます

サイト内には無料コンテンツも多 数収録されていますので検索し てインストールしてみましょう

<span id="page-3-0"></span> **[VarsityWave eBooks](http://coop-ebook.jp/)**に 行ってみる

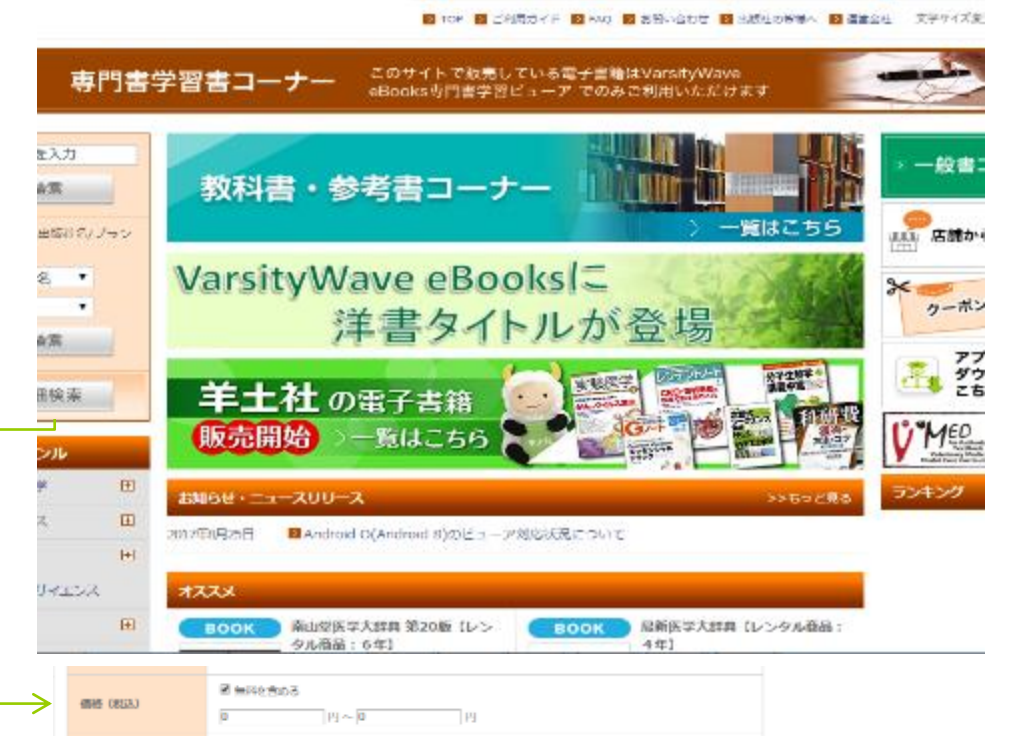

新規会員登録(単科) ▲ 会員メニュー 無 ダウンロードリスト IB ほしい本

詳細検索から0円の商品を検索してみよう

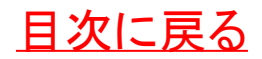

クーポンについて

生協のお店や教科書販売所、ま たは先生から講義で使用する クーポンを入手した場合、そこか らコンテンツを登録できます

- <u>ロ [サイトのクーポン登録ページに進む](https://coop-ebook.jp/)</u>
- ロ クーポン番号を入力します

※下記の文字の区別に注意してください。 「**0**」(数字のゼロ)と「**O**」「**o**」(英字のオー)、 「**1**」(数字のイチ)と「**l**」(英字のエル)「**I**」(英 字のアイ) **10**回入力を誤ると**24**時間登録 ができなくなります

- **QR**コードを読み取って登録もできます
- <span id="page-4-0"></span> クーポンの有効期限が切れた場合は生 協店舗にお越しください

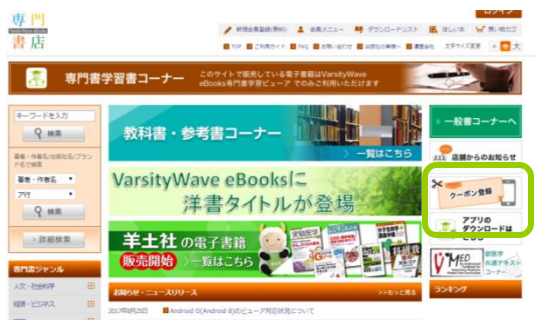

[目次に戻る](#page-1-0)

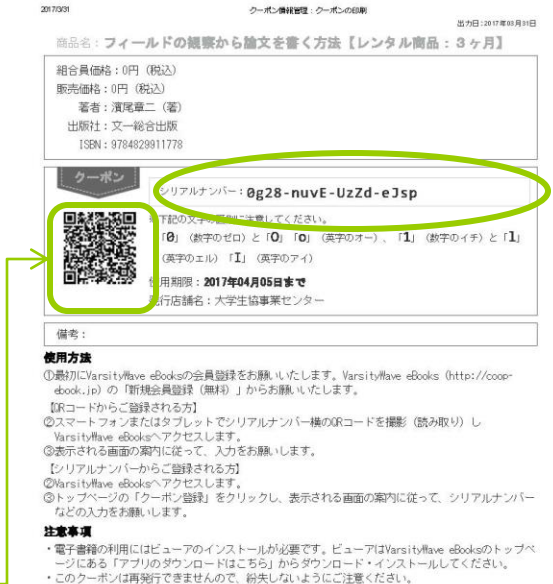

・ご不明な点は発行店舗までお問い合わせください。

Https://coop-ebook.jp/asp-admin/ShowCouponPrint.do

#### 講義資料について ※使用する際には授業(講座)で指示があります

授業によって講義資料配信機能 を使って講義資料を教員からダ イレクトに送信されることがあり ます

 講義資料は講義グループに登録されてい ないと受信できません

 講義資料は事前に受信権限のクーポン を登録しておく必要があります

 $3_{\circ}$  $12<sub>1</sub>$  $12<sup>2</sup>$  $3<sub>1</sub>$ 

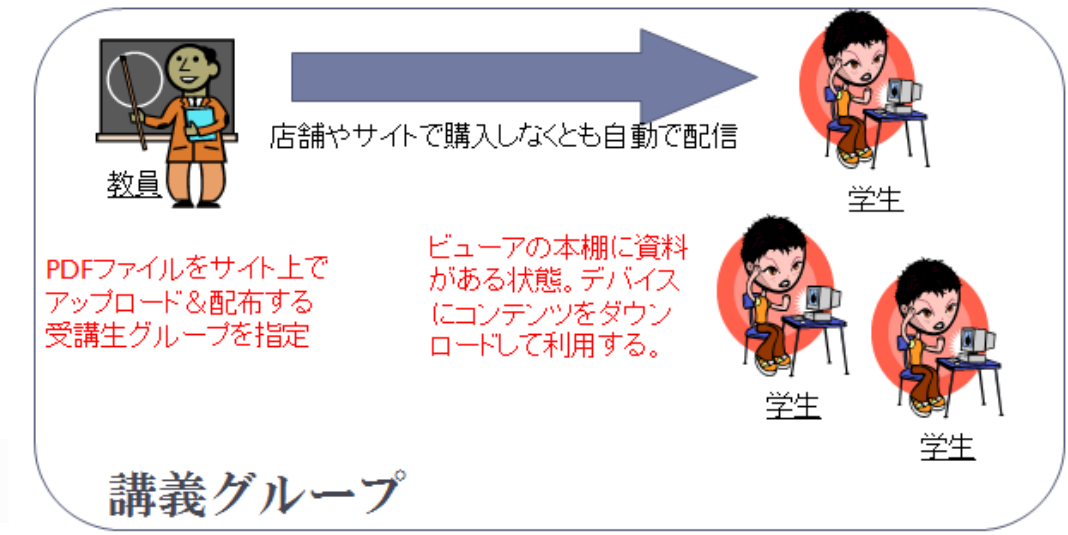

口 講義資料が配信されたときには登録した **ID**あてにメールが届きます

<span id="page-5-0"></span>ロ講義資料[もダウンロードが](#page-20-0)必要ですので 授業前にダウンロードしておきましょう

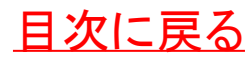

### 1つのIDにつき3台使用できます

コンピュータ・タブレット・スマート フォンに入れてそれぞれのシーン で使い分けることが可能です

- ロ 他の端末で使用するためには アプリのインストールが必要で す
- アプリのダウンロード[はこちらの](http://coop-ebook.jp/contents/StaticPage.do?html=guide10) ページへお進みください
- ダウンロードしたアプリに会員 登録した「**ID**」と「パスワード」を 入力します
- <span id="page-6-0"></span> **3**台の制限を超えないように使 用しない端末や機種変更や修 理に出す際には「端末登録の [解除」機能を使用してください](#page-31-0)

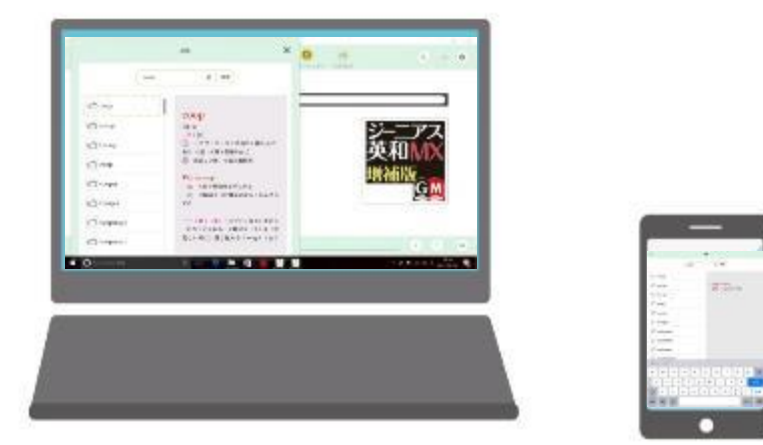

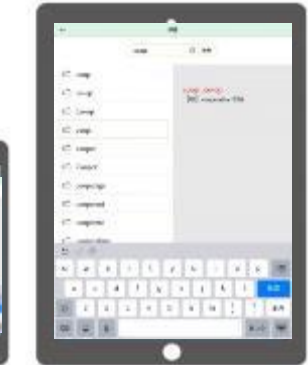

3台の端末でコンテンツを閲覧することができます

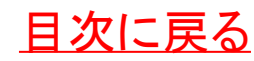

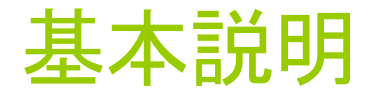

#### ~このビューアでできないこと~

- このビューアのコンテンツは著作権保護(DRM化)されています。抜 き取ったり、他のユーザーに渡すことはできません。SDカードなど に移動することもできません
- 購入した書籍は印刷することができません
- E-PUBリフロー型のコンテンツではページの概念がないため位置 情報の必要な「ふせん」や「描き込み」の機能は使えません
- コンテンツは高画質で提供されるためダウンロードには時間とネッ トワークの帯域が必要で空き領域が十分に必要です

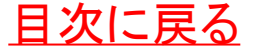

### VER.4アプリから乗り換えの方に

**VER.5**アプリの特徴

二冊のコンテンツを同時に立ち上げることができます

**Windows**10のタブレットモードで動作するようになりました

ページめくりを縦スクロールに変更しました

ナビゲーションを装備しました

マイファイル機能を廃止しました

ふせん機能をモード化し、すぐ書きこめるようにしました

<span id="page-8-0"></span>グループアイコンに教科書や講義資料を自動的に振り分け、整理しま す

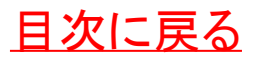

#### 二冊のコンテンツを同時に立ち上 げることができます

ビューア表示中も本棚を操作可能とし、ビューアは同時に2つまで表示可能となりました コンテンツを2つ表示中に、更にコンテンツを開いた場合アクティブではないビューアの 内容が入れ替わります

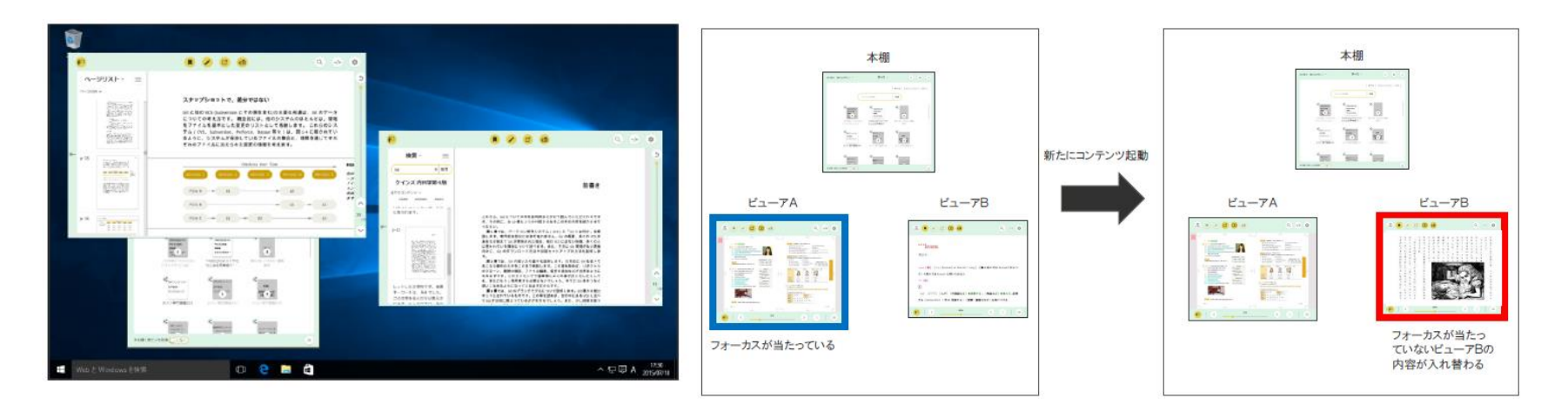

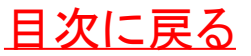

#### WINDOWS10のタブレットモード で動作するようになりました

Windows10 のタブレットモードで動作するようになりました、このモードはウインドウの 全画面表示か、2画面分割表示しかできません。タブレットモードでは、次の4パターン のいずれかで表示されます

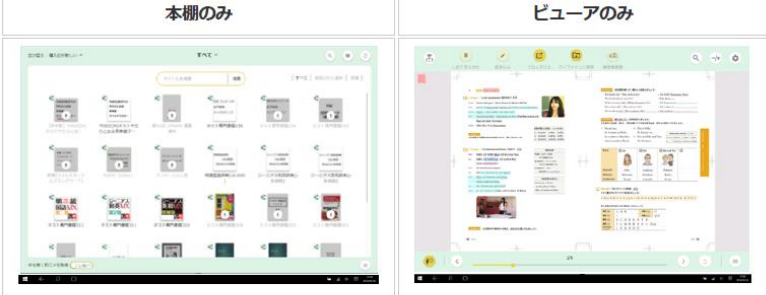

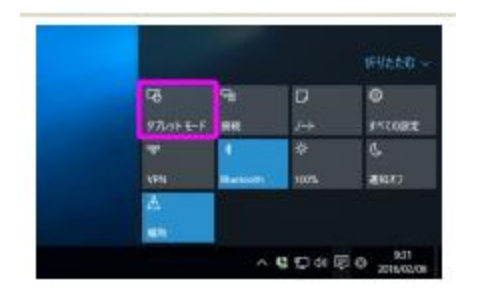

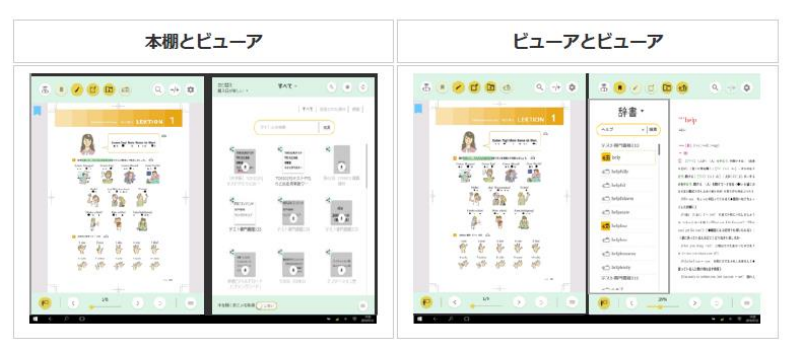

[目次に戻る](#page-1-0)

#### ページめくりを縦スクロールに 変更しました

VER.5では縦スクロール⾵のページめくり に変更しました

ユーザーの皆様になじみのある、Wordや Acrobatに近い操作感になりました

これによってページめくりと文字選択のUI の競合が減ったためフリックでのページめく りが可能になりました

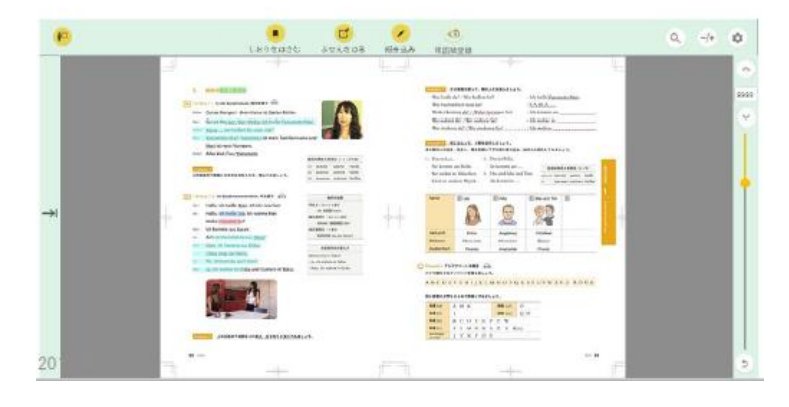

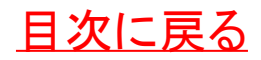

### ナビゲーションを装備しました

VER.5では、希望のページへのジャンプできるナビゲー ションを装備しました

ナビゲーションは通常ではプレビューを表示しますが、 「目次」「検索」「ページリスト」

辞書コンテンツ選択時には「辞書」「単語帳」「全文検索」 に切り替えられます

 $\sim$ 

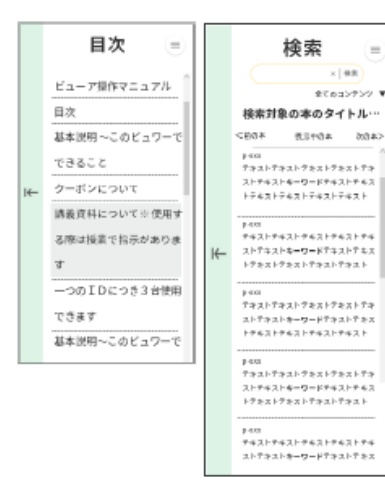

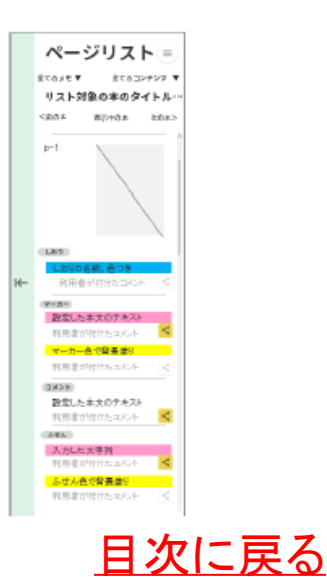

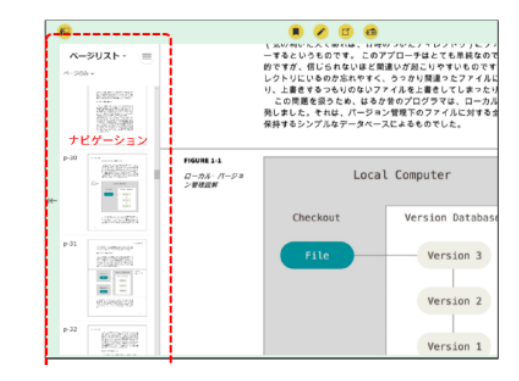

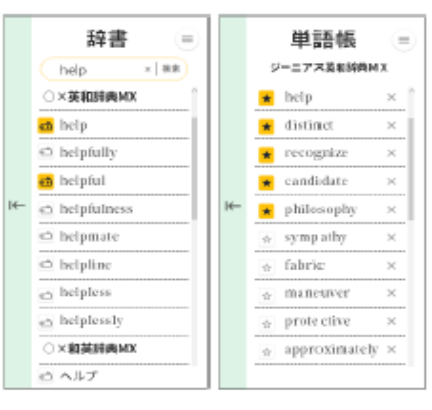

#### マイファイル機能を廃止しました

VER.5では2つのコンテンツの同時表示を導入します。そのため、従来機能の「マイファイ ル」の意義が小さくなりました。 マイファイルを「しおり」の一部と捉え、機能整理します

以前のバージョンで作成された「マイファイル」はしおりの一種として「ページリスト」に表示 します

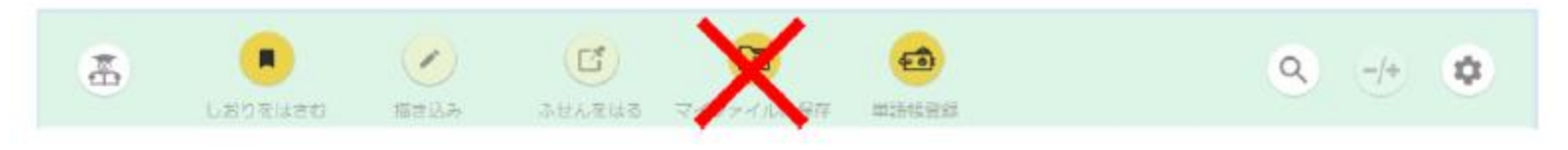

<span id="page-13-0"></span>「マイファイルに保存」ボタンを削除し、新たなマイファイルを作成できなくなっています。

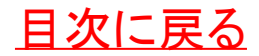

#### ふせん機能をモード化し、 すぐ書きこめるようにしました

ビューアを起動後、「ふせんをはる」ボタンを押す と、「ふせん追加」モードになります

「ふせん追加モード」では、ページ上の任意の場 所をクリックすれば、新しい「ふせん」を追加でき ます

「ふせん追加モード」でも、ページめくりや手描き など他のメモの書き込みも可能です

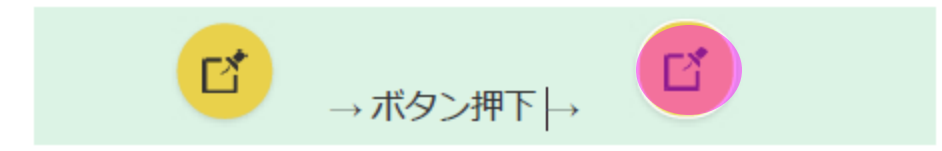

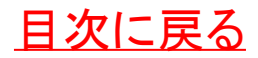

#### グループアイコンに教科書や講義資料を自動 的に振り分け、整理します

講義などでグループを作成している場合にはそ のグループで使用する教科書と講義資料はグ ループアイコンに自動的に振り分けされます

グループアイコンにはグループ名の先頭2文字 が表示されます

未読のコンテンツが存在する⾃動⽣成フォルダ には、右上に未読バッジが付きます

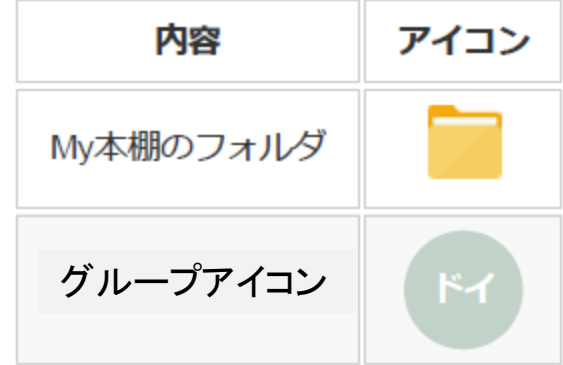

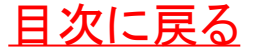

### VER.5.2アップデートポイント

VER.5.2アプリの特徴

メモ(アノテーション)読み込みより先にコンテンツが開きます

**→**ビューアの起動が高速化し、すばやくコンテンツの閲覧ができるようになりました

※以前は複数登録していた場合は最後に開いていた端末のページが開いておりました が、現在は使用している端末で開いた最後のページが開きます

手描きモードを充実させ[ペンデバイスの](#page-17-0)描き心地を追求しました

本棚のスクロールが改善

先生から許可された、授業で使用する講義資料のみを印刷・スクリーンショットができる ようになりました

<span id="page-16-0"></span>※購入したコンテンツはできません

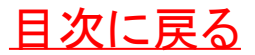

ペンデバイスとは

SurfaceやiPad Proなどでペアリングして使 用するようなペン型のポインティングデバ イスのことを指します

VER.5.2からは、ペンデバイスを使用するこ とで、描き込み時に「連続ペン描き込み [モード」を使用することができるようになり](#page-47-0)、 ペンデバイスによる描き心地を更に充実さ せることができました

<span id="page-17-0"></span>※市販のタッチペンとは別物です

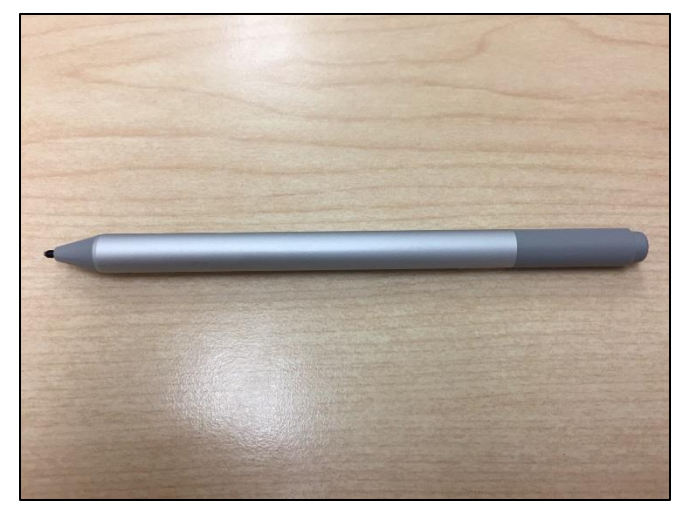

**SurfacePen** 

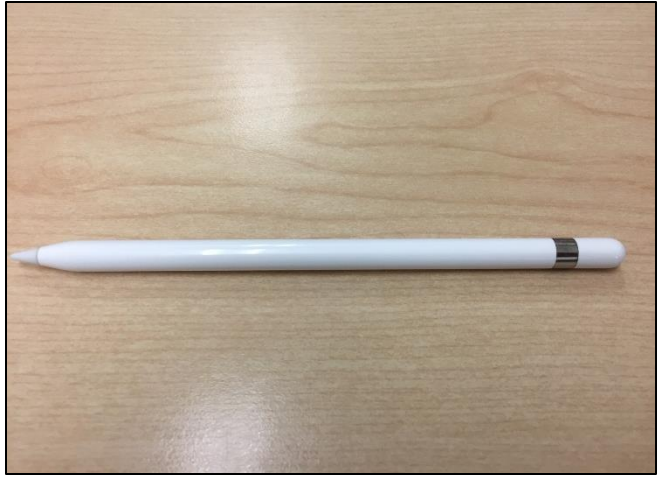

ApplePencil

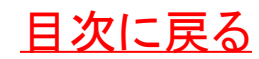

### 書棚画面でできること(PC版)

[書棚画面の説明](#page-19-0)

[コンテンツをダウンロードする](#page-20-0)

[並び替え\(ソートと表示の変更\)](#page-21-0)

MY[本棚でコンテンツを整理](#page-22-0)

[コンテンツの中身を検索](#page-24-0)

[辞書検索](#page-25-0)

[単語帳機能](#page-28-0)

[グループごとに振り分け機能](#page-29-0)

[共有と情報の更新について](#page-30-0)

<span id="page-18-0"></span>[そのほかの書棚画面の機能について](#page-31-0)

書棚画面の説明

<span id="page-19-0"></span>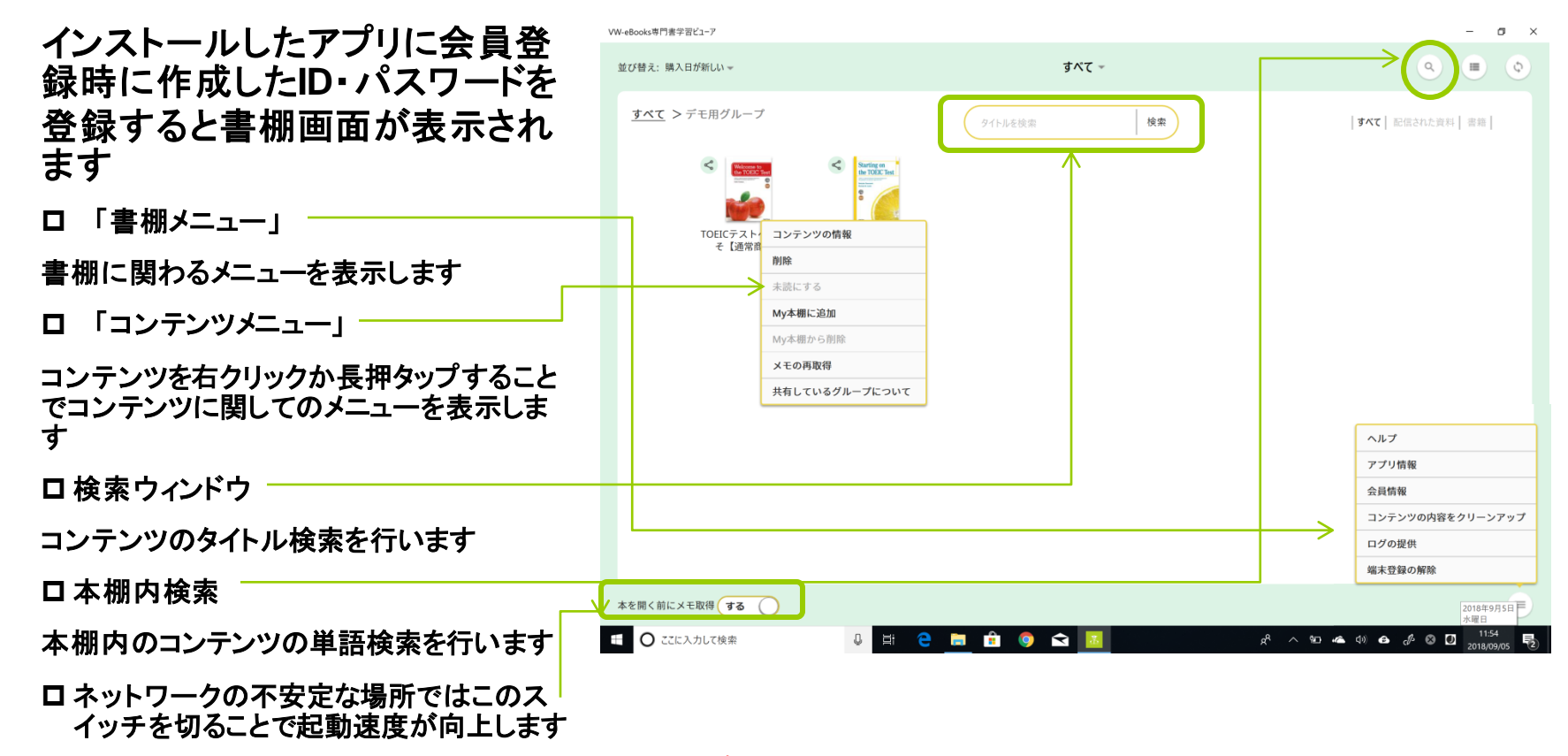

### コンテンツをダウンロードする

購入したコンテンツは完全ダウン ロードで提供されますので、ネッ トワーク環境のある場所でコンテ ンツをダウンロードしてからご利 用下さい

- コンテンツをクリックするとダウンロード が開始します
- ロ 大きなデータのダウンロードを行います ので**Wi-Fi**環境を推奨します
- <span id="page-20-0"></span> コンテンツは複数を同時にダウンロード 可能です、またコンテンツを開けていて もバックグラウンドでダウンロードできま す

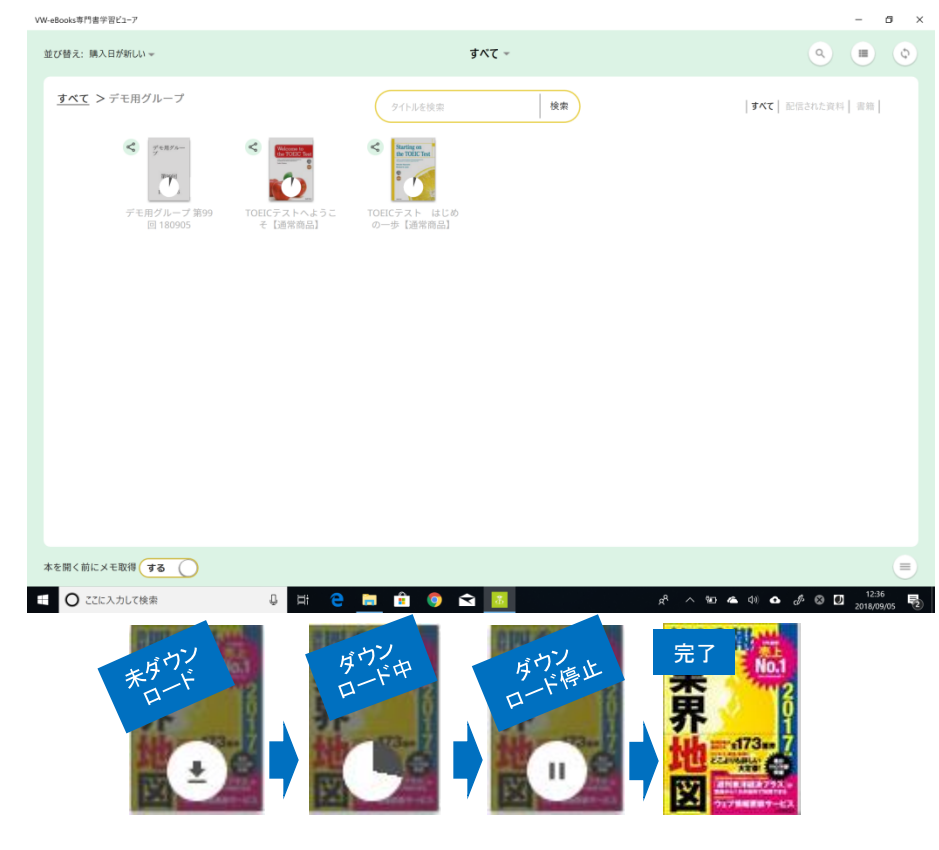

## 並び替え(ソートと表示の変更)

<span id="page-21-0"></span>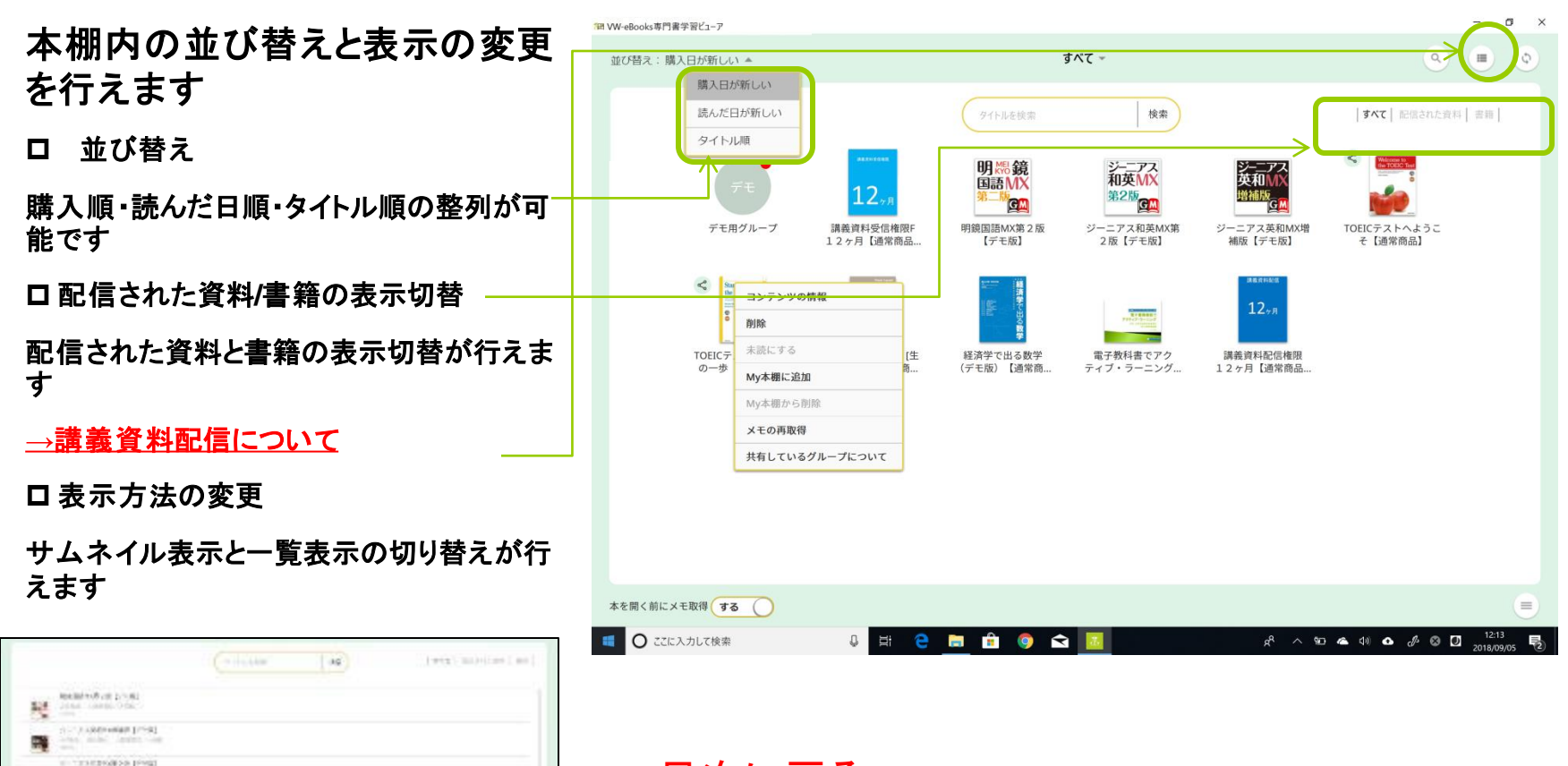

#### MY本棚でコンテンツを整理 1 MY本棚にコンテンツを追加

書棚画面では**MY**本棚を作成し てよく読むコンテンツを登録でき ます

- **MY**本棚は**3**個まで設定でき表示は右の 場所をクリックして変更します
- <span id="page-22-0"></span> コンテンツメニューを表示して「**MY**本棚 に追加」を選択すると**MY**本棚に追加で きます

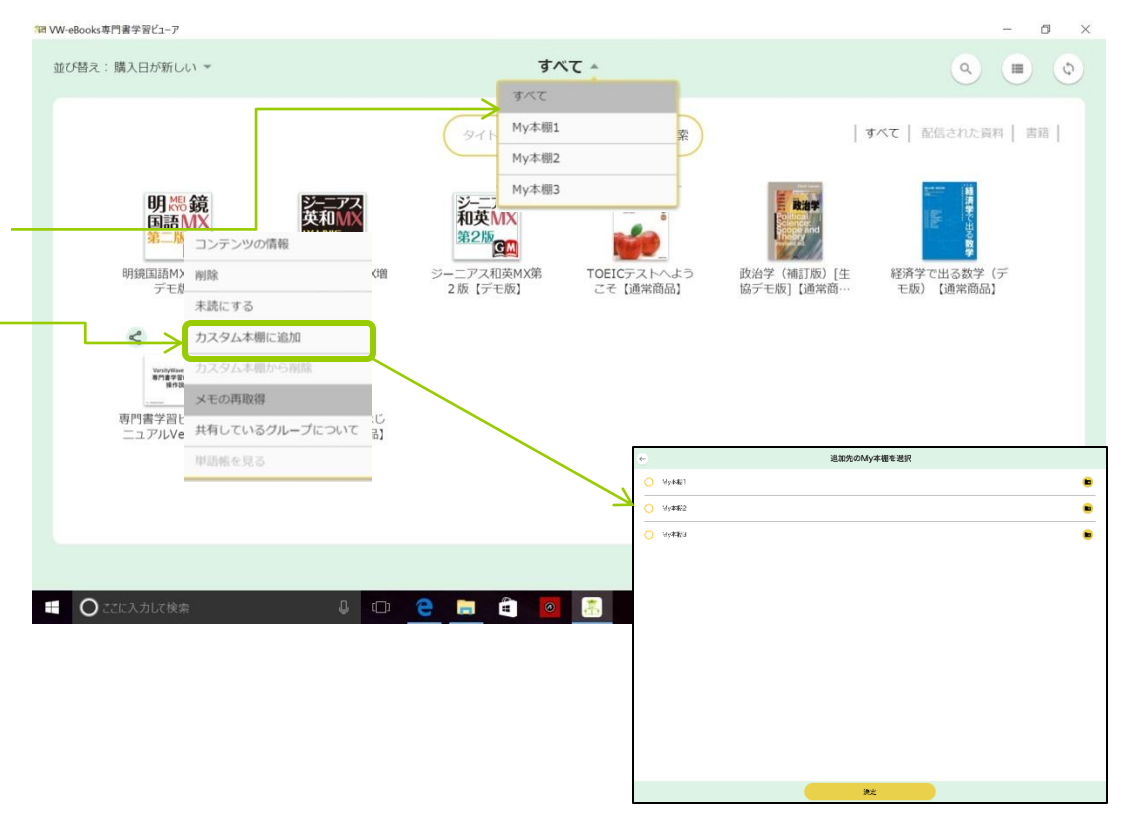

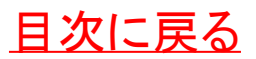

#### MY本棚でコンテンツを整理 2 MY本棚での操作

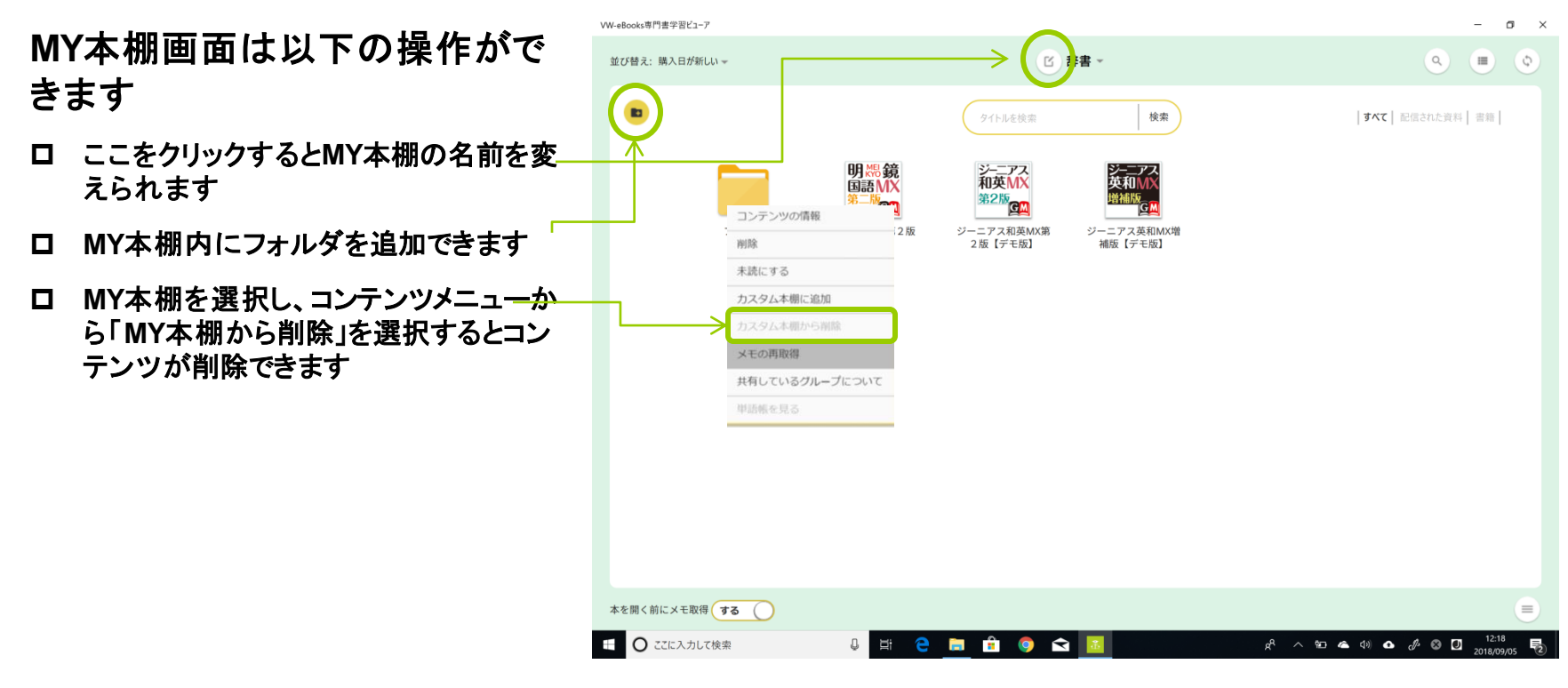

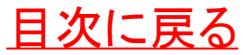

### コンテンツの中身を検索(本棚内検索)

右のアイコンをクリックすると本 棚内検索ウィンドウが立ち上がり 本棚のすべてのコンテンツでそ の語句を含む部分を検索・表示 します

 こちらの検索ウィンドウはタイトルの検 索を行う機能で本棚の整理などに使用 します

<span id="page-24-0"></span>**→**[本棚内検索について](#page-55-0)

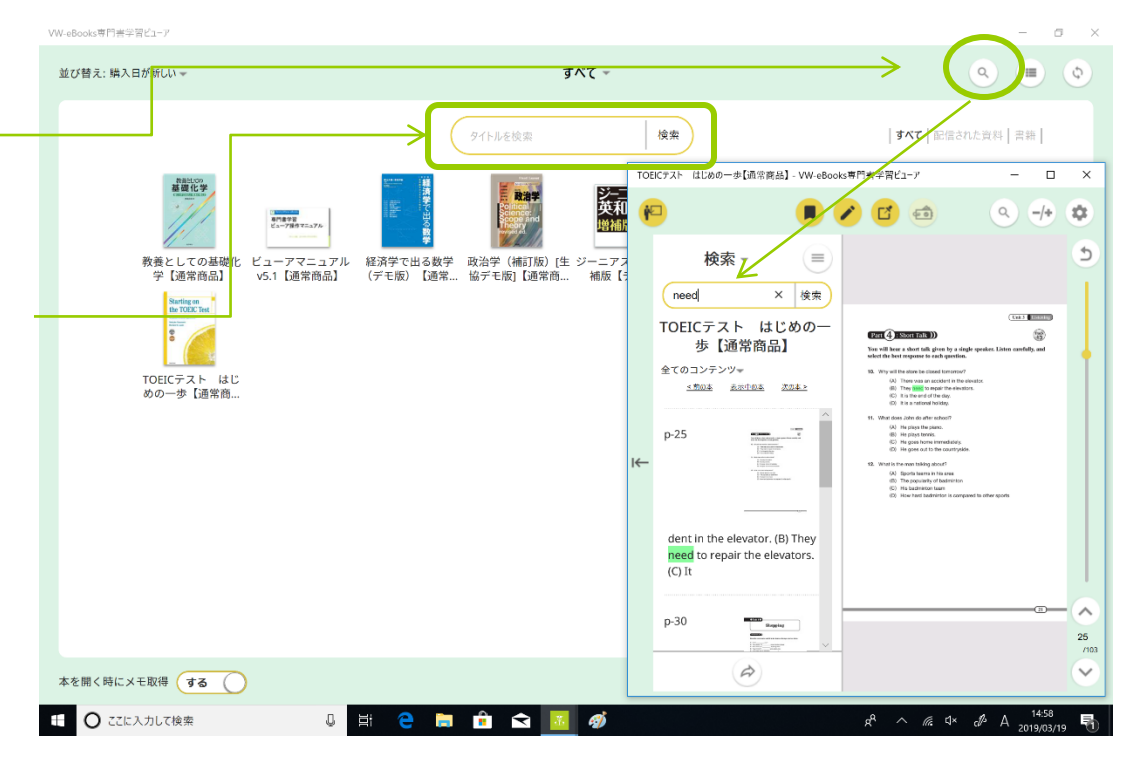

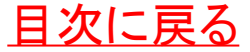

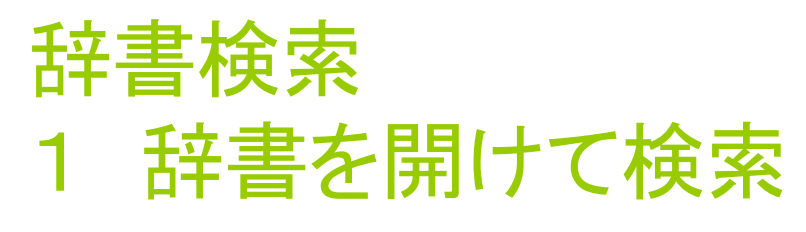

- 辞書コンテンツをクリックし検索 窓をクリックすると辞書画面にな ります
- 辞書によっては二種類の検索ができるも のがあります
- 「頭出し検索」前方一致で前後に他の語句 が表示される「あいまい検索」です
- 「絞り込み検索」完全一致でその言葉が含ま れる言葉を絞り込み検索します
- □ 持っている辞書の中からどの辞書で調べ るかを選択できます
- コンテンツによって本文に他の単語への ジャンプや音声や動画を組み込んだもの もあります
- <span id="page-25-0"></span> 辞書画面でこのボタンで検索を行うと「辞 書の全文検索」ができます

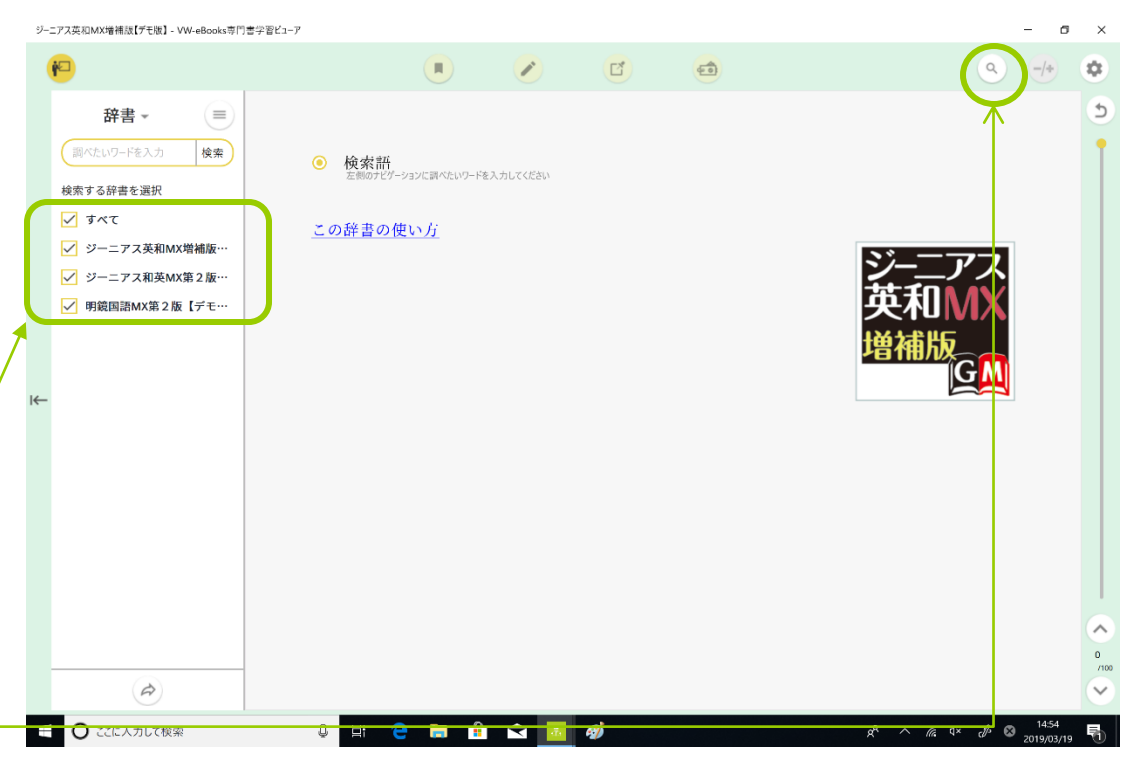

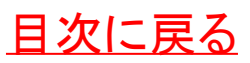

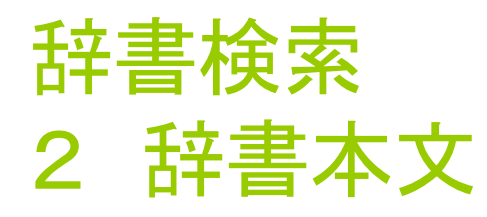

- コンテンツによって本文に他の単語への ジャンプや音声や動画を組み込んだもの もあります
- 辞書本文は**E-PUB**と近い形式で表示さ れますので**E-PUB**コンテンツと同等の機 能が使用できます

□しおりを挟む

- □ 文字選択メニュー
- <span id="page-26-0"></span>ロスライダーを上下することで前後に収録さ れた語句を見ることができます

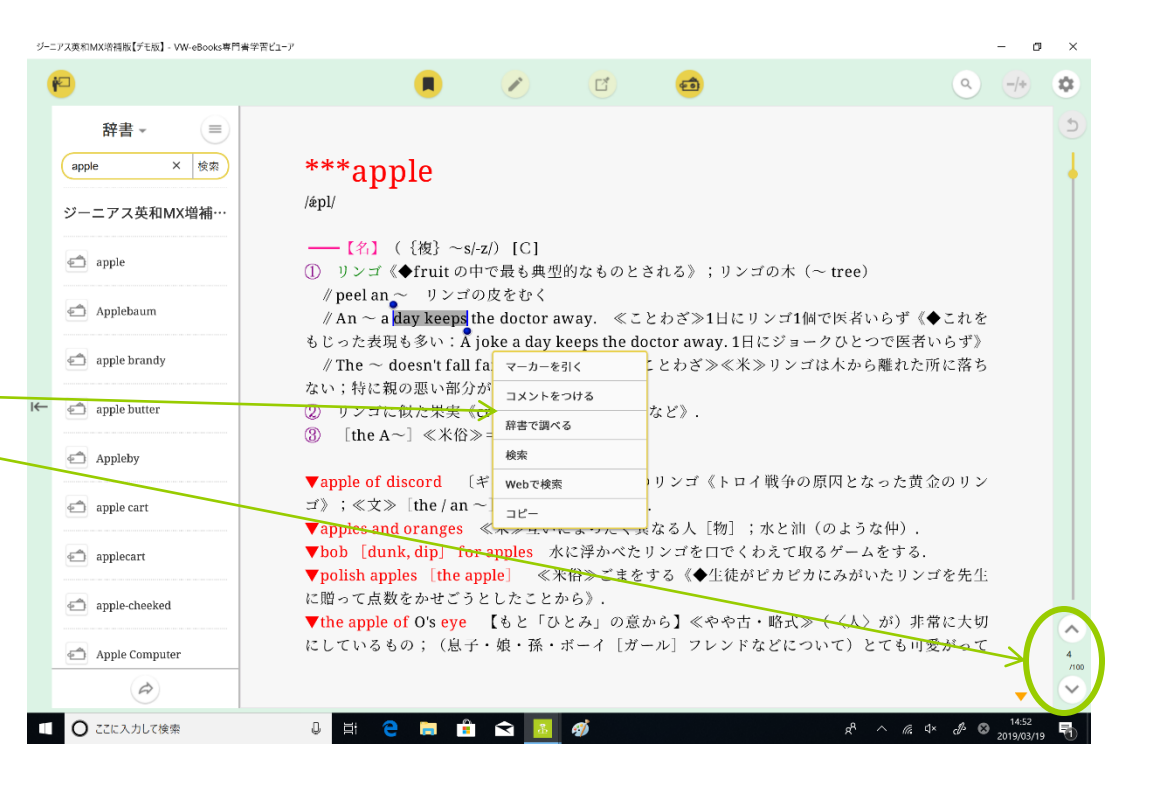

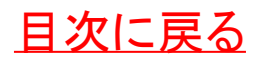

#### 辞書検索 3 外部アプリから辞書を検索する

□辞書コンテンツを開いた状態で他のアプ リで単語選択をし、「コピー」するとその言 葉を開いている辞書コンテンツの検索窓 にペーストし、文字入力不要で検索を行 えます

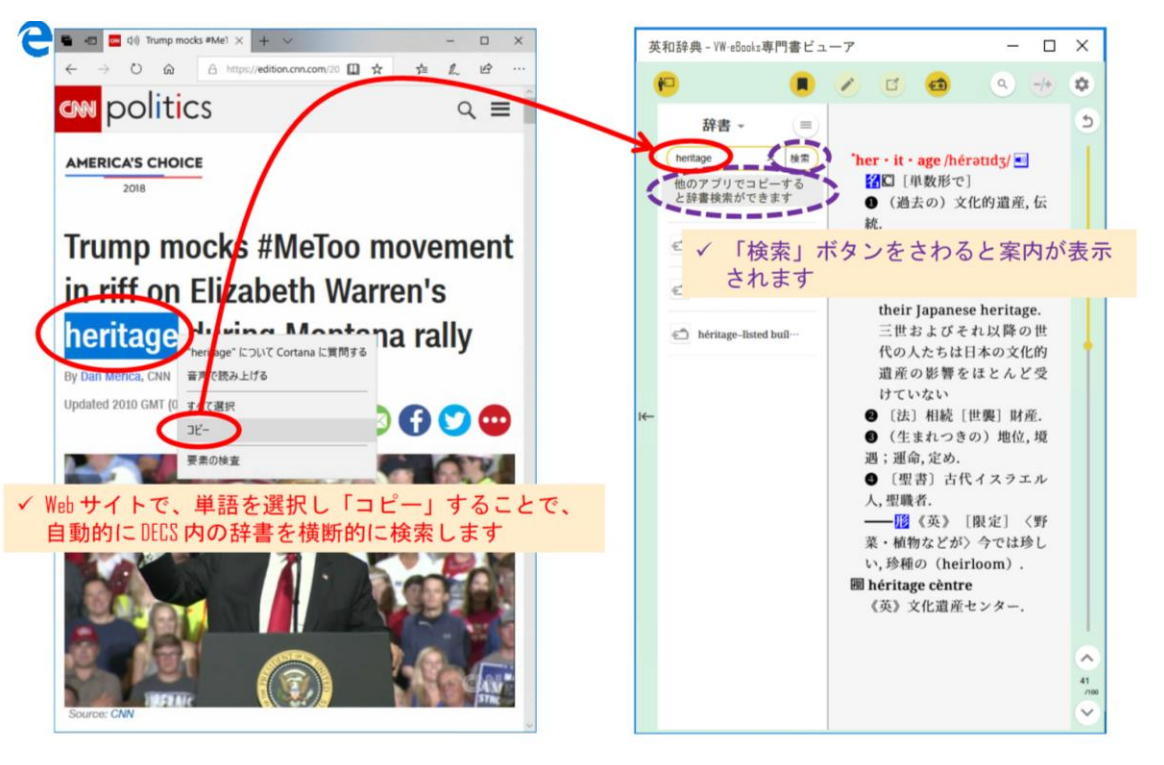

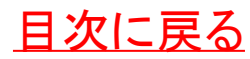

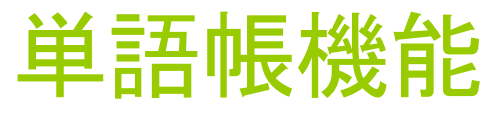

<span id="page-28-0"></span>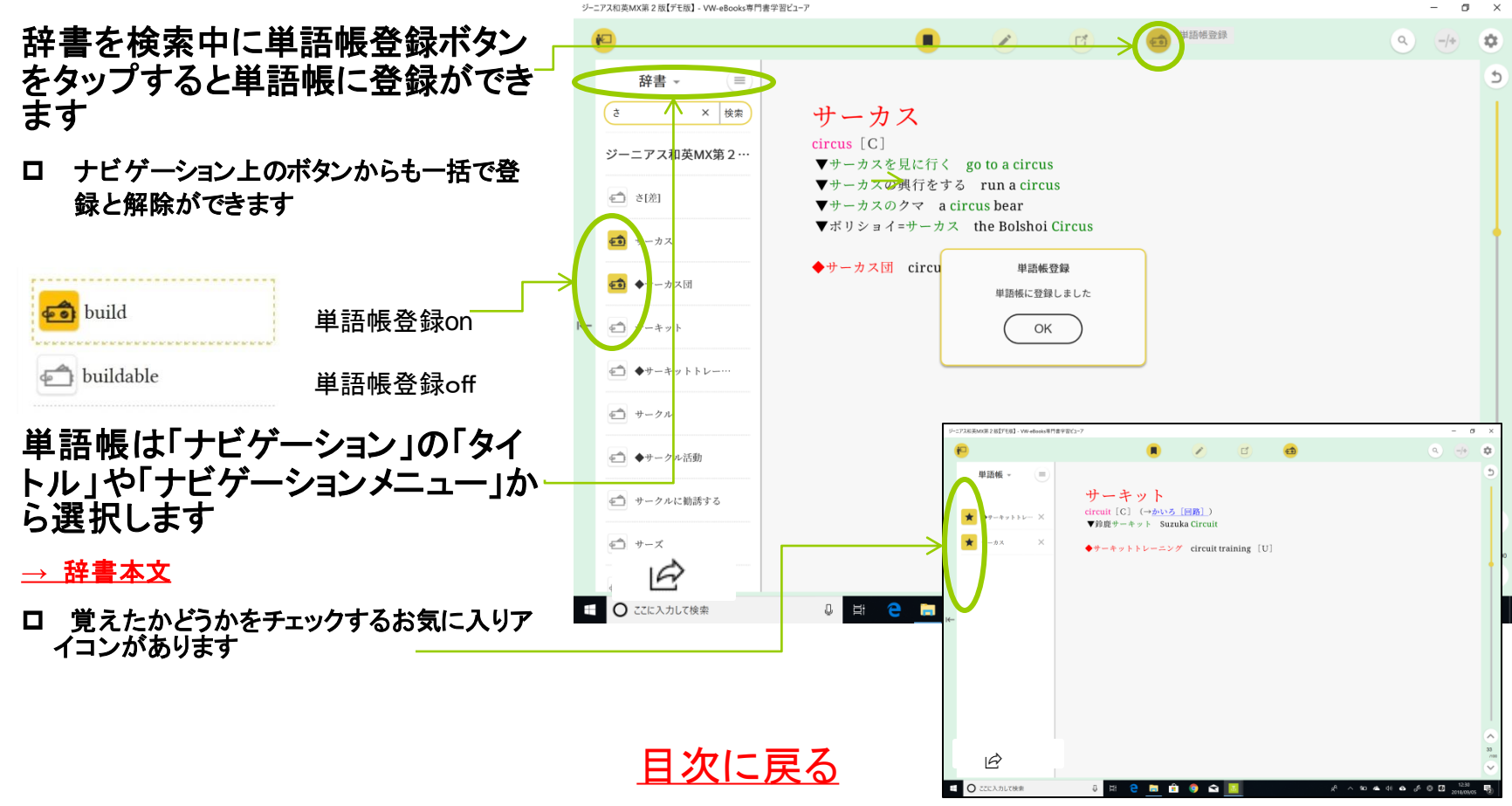

## グループごとの振り分け機能について

授業でグループを設定されてい る場合はグループで使用する 「教科書」「講義資料」が自動で 振り分けられます

- ロ 水色の「グループアイコン」をクリックす ると、グループで使用する「教科書」と 「講義資料」が一覧表示されます
- ロ グループアイコンの右上に赤い「バッ ジ」が表示されている際にはその中に まだ開いていないコンテンツがありま す。新しい講義資料が届いているかも しれませんので確認してみましょう
- ロ グループアイコンを右クリック(長タッ プ)でグループアイコン内のコンテンツ を「一括ダウンロード」が可能です

<span id="page-29-0"></span>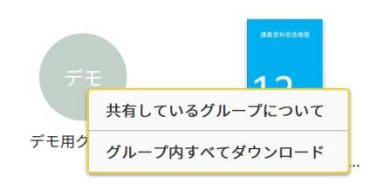

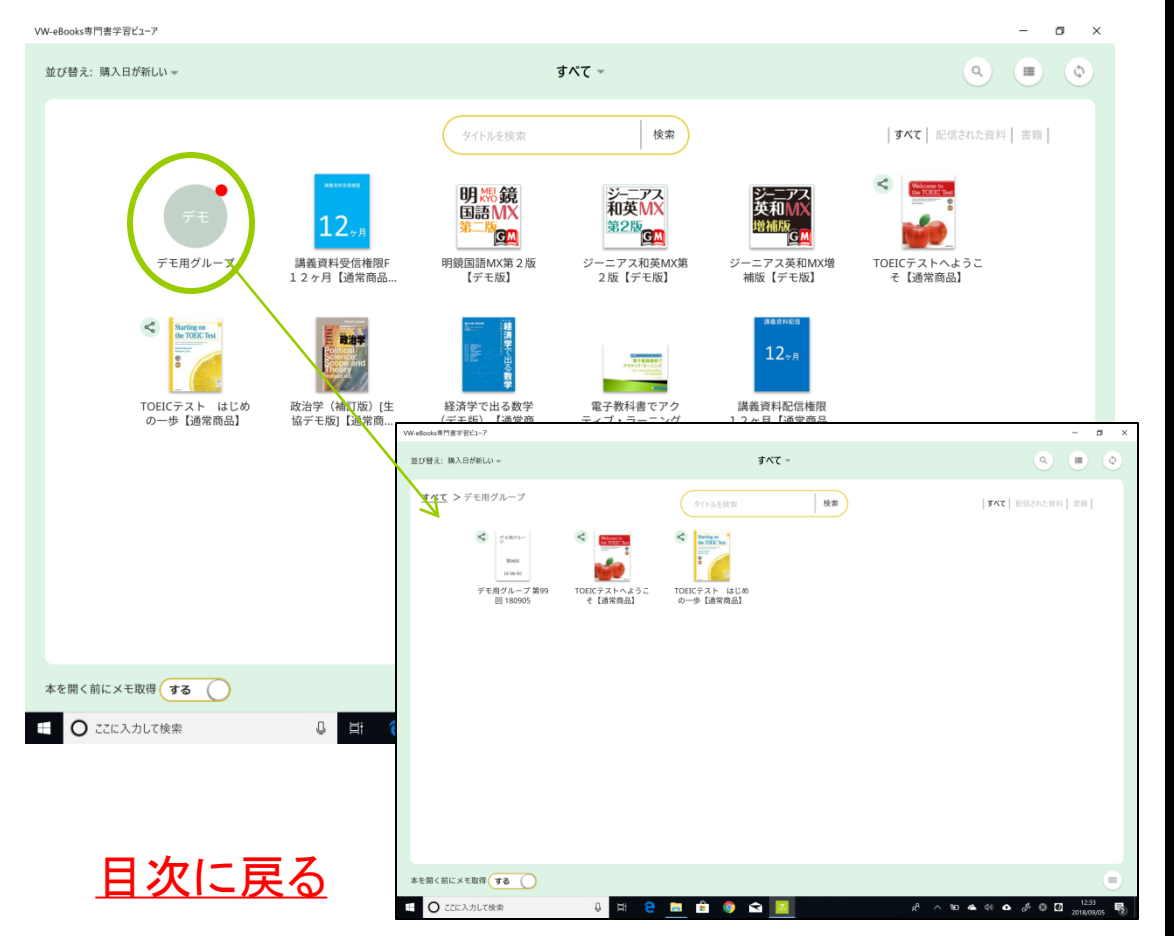

## 共有と情報の更新について

グループで使用しているコンテン ツには アイコンが表示されま す。またそのコンテンツではメモ が共有されます

共有された情報を更新するには 以下の方法があります

- コンテンツの授業で使うメニューから [「グループのメモを送受信」し](#page-62-0)ます
- ロ もしうまくいかない場合は「コンテンツメ ニュー」から「メモの再取得」を試してみ ましょう
- <span id="page-30-0"></span>ロ 本棚自体の情報の更新には右上の 「更新ボタン」を使用します

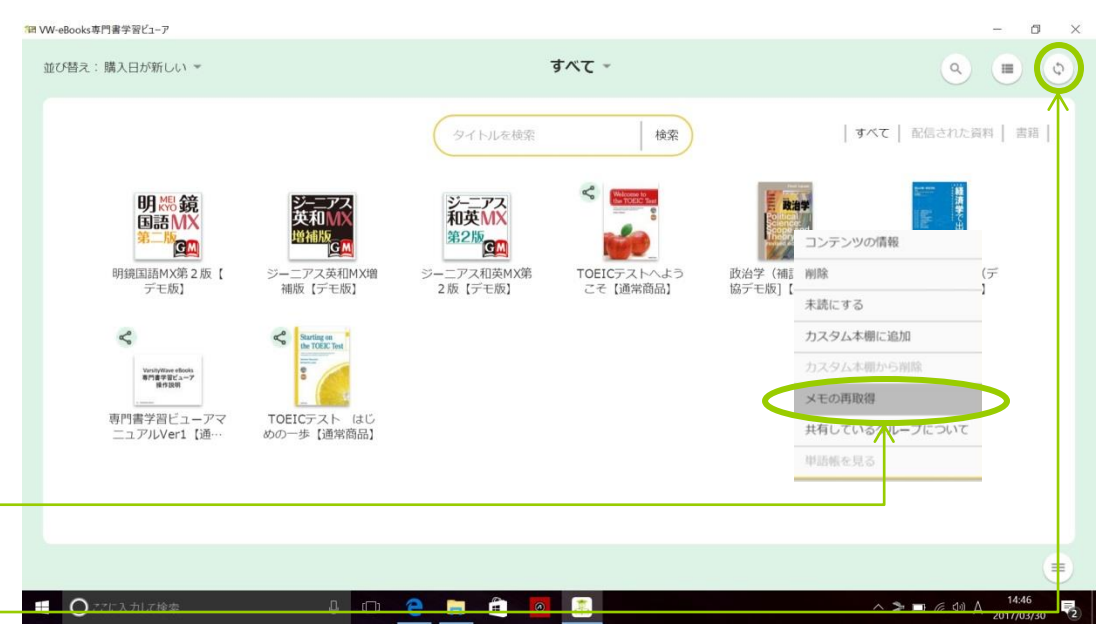

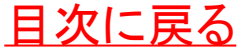

#### そのほかの書棚画面の機能について

#### 1 書棚メニューの機能

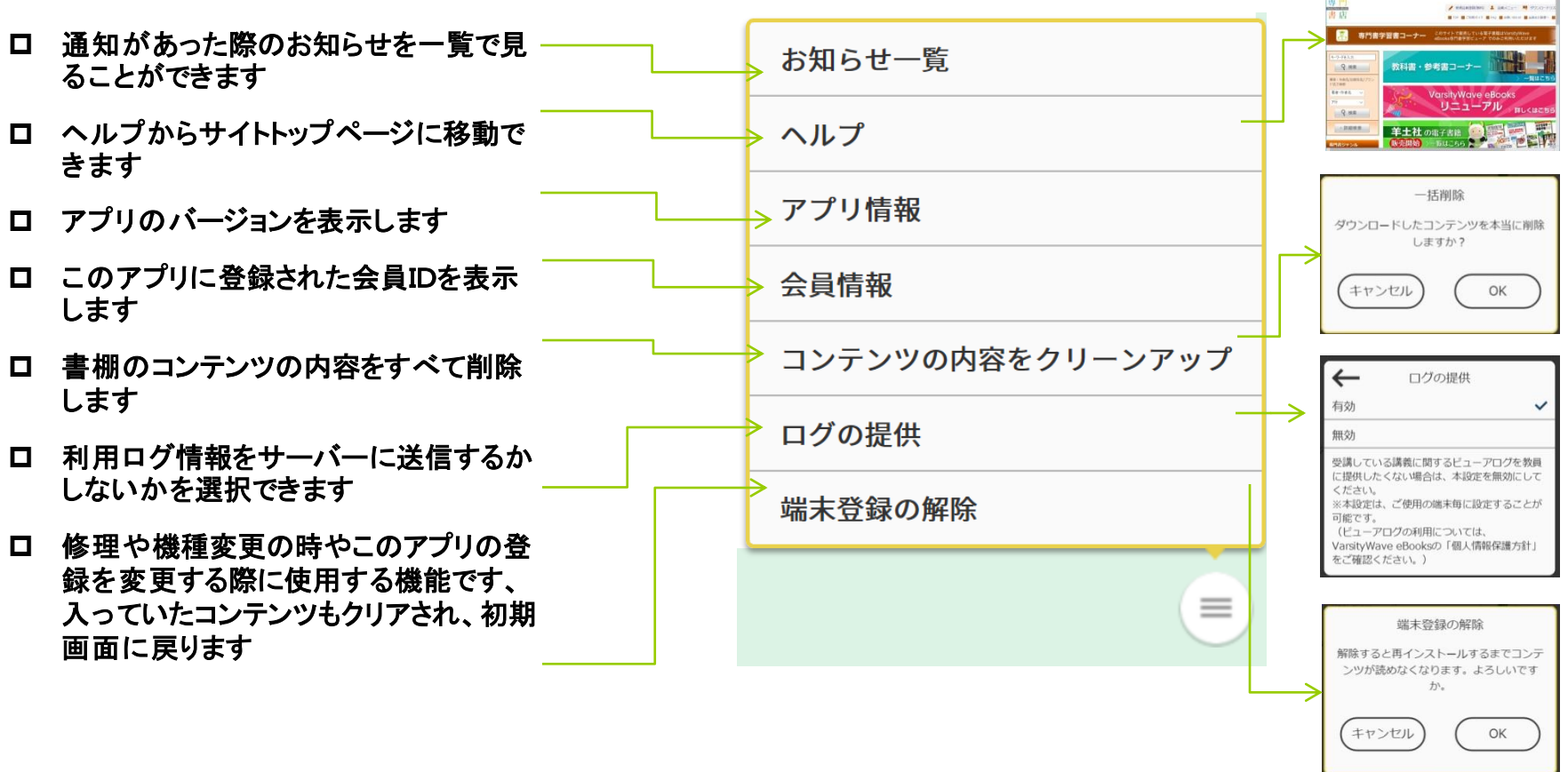

<span id="page-31-0"></span>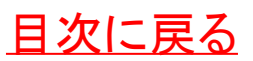

### そのほかの書棚画面の機能について 2 コンテンツメニューの機能

- コンテンツの情報を表示します
- ロ 選択したコンテンツの内容を削除しま す 選択したコンテンツを削除し容量を削 減します
- ロ 開いたコンテンツを未読の状態にし ます
- **MY**[本棚に追加・削除をします](#page-22-0)
- ロ [メモを再取得します](#page-30-0)
- [このコンテンツを共有しているグループの](#page-64-0) 構成(教員・学生)を表示します

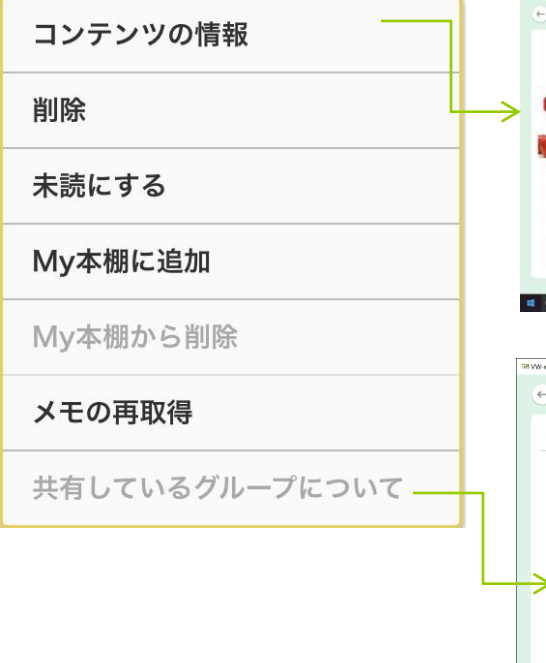

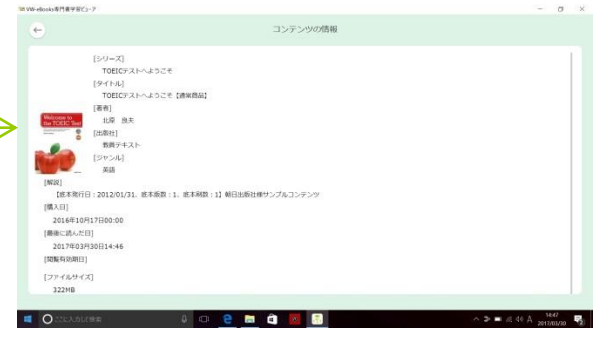

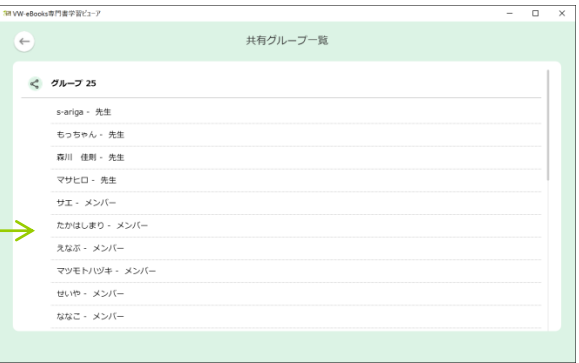

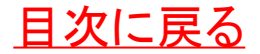

#### WINDOWS PC版 (VER5) マニュアル

<span id="page-33-0"></span>[画面の説明](#page-34-0) [ページをめくる・動かす](#page-37-0) [サイズを変える](#page-38-0) [指定したページに移動する](#page-41-0) [音や動画を視聴する](#page-43-0) [機能ボタン](#page-45-0)

[文字を選択する](#page-51-0) [文字選択メニューでできること](#page-52-0) [授業で使う機能について](#page-58-0) [ナビゲーションのメモ一覧](#page-63-0) [共有機能について](#page-64-0) [コンテンツへのリンクを生成する](#page-67-0) [講義資料の印刷・スクリーンショット](#page-68-0)

### 画面の説明1

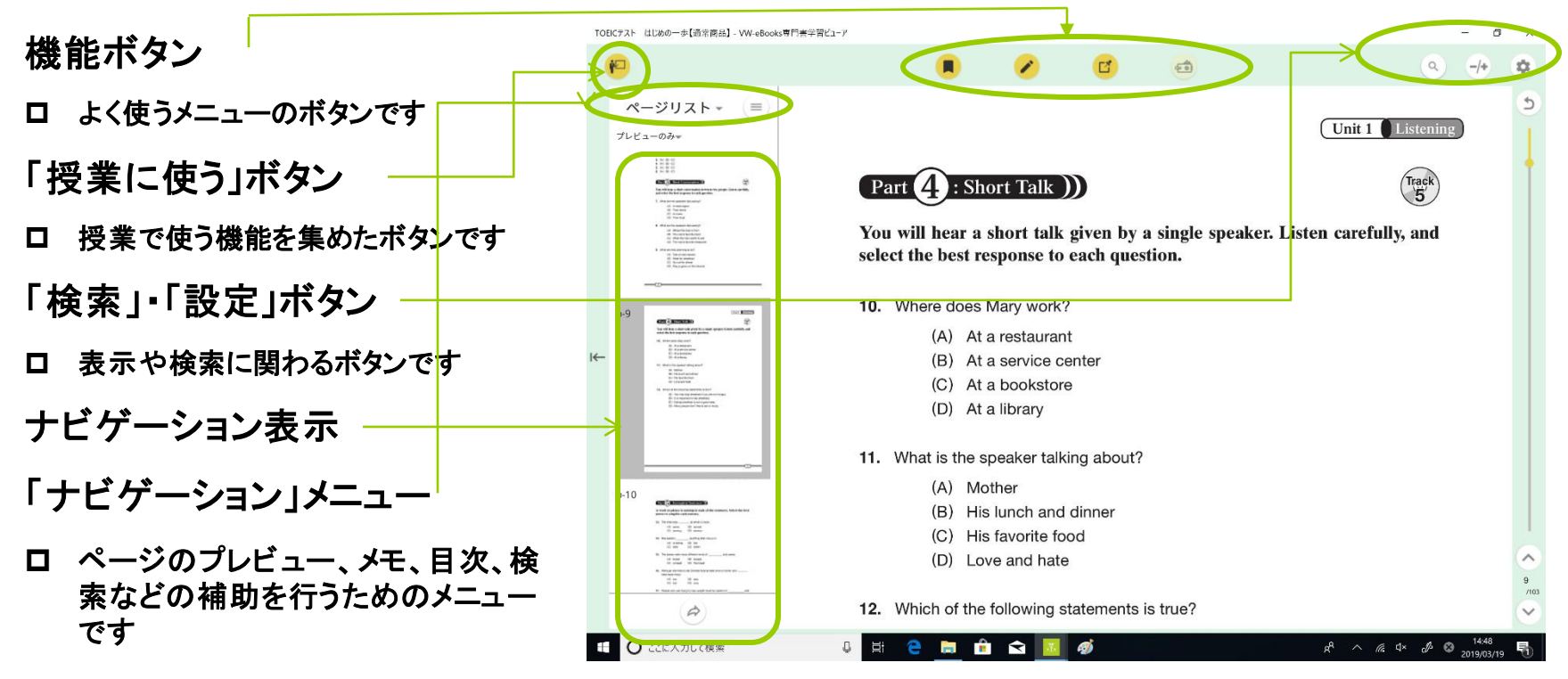

<span id="page-34-0"></span>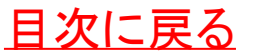

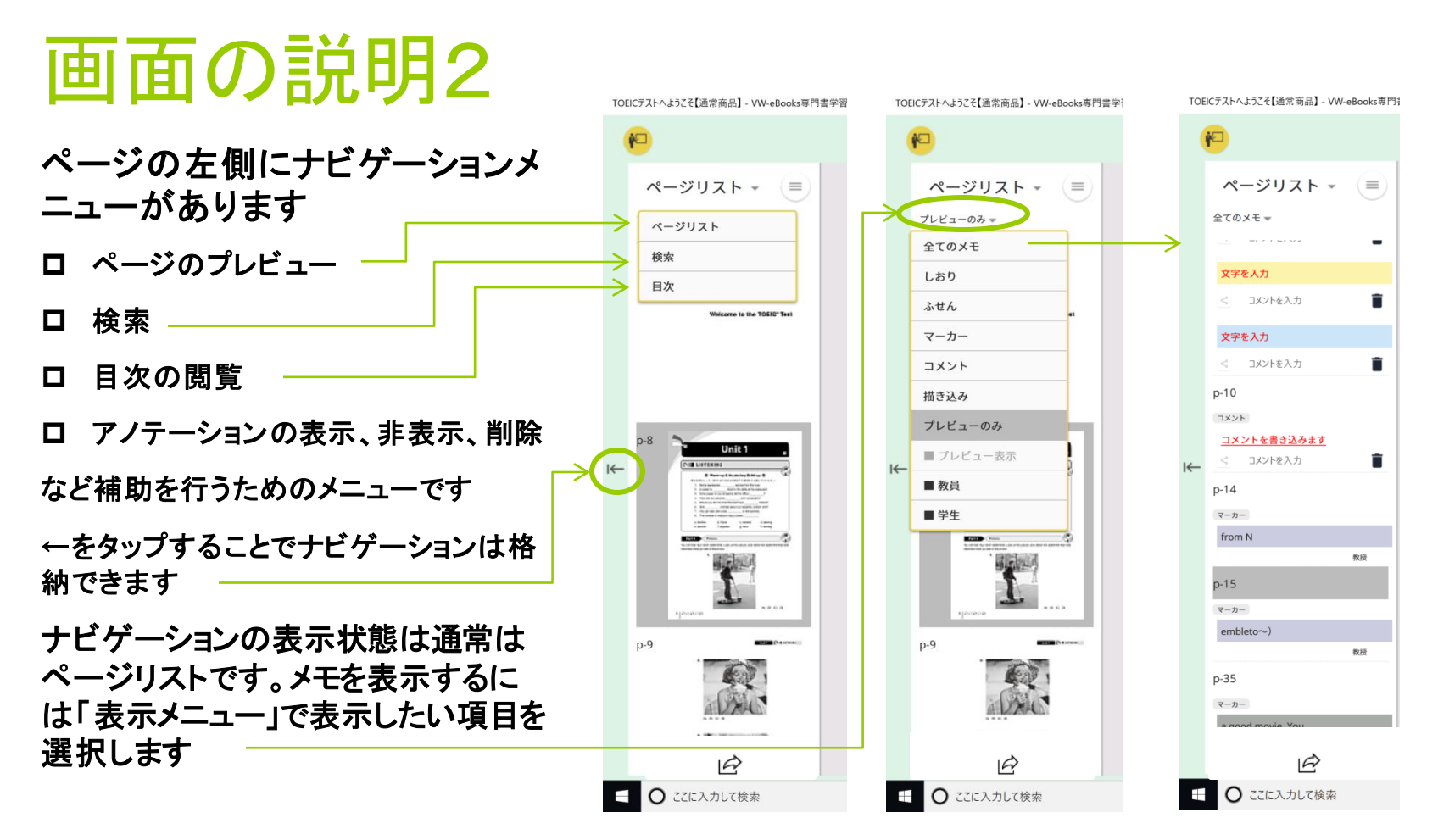

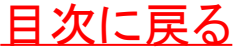

### 画面の説明3(機能ボタンについて)

しおりボタン コンテンツ内にしおりを挟むボタンです **→**[しおりについて](#page-45-0) 描き込みボタン П 啓  $\overbrace{\mathbf{e}}$  コンテンツ内に描き込みを行うボタンです **→**[描き込みについて](#page-46-0) ふせん機能 コンテンツ内にふせんをつける機能です **→**[ふせんについて](#page-48-0) 単語帳機能

ロ 辞書コンテンツを利用している際、単 語帳に単語を登録する為の機能です

**→**[単語帳について](#page-28-0)

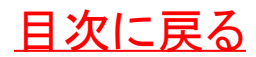

#### ページをめくる・動かす

#### ページをめくるときは

- **1.** 画面下のボタンをクリックする
- **2.** キーボードのカーソルキー上下でページを めくる
- **3.** スペースキーで進む、**shift**+スペース キーに戻るが割り当てられています

#### 画面を上下スクロールするには

- **1.** カーソルキーの上下で上下スクロール
- **2.** タッチパッドを二本指で縦スワイプ
- **3.** マウスホイールで上下スクロール
- **4.** 文字の書かれていない部分にポインタを 当ててドラッグ
- <span id="page-37-0"></span>**5.** タッチした指を上下にスライドさせることで スクロールします

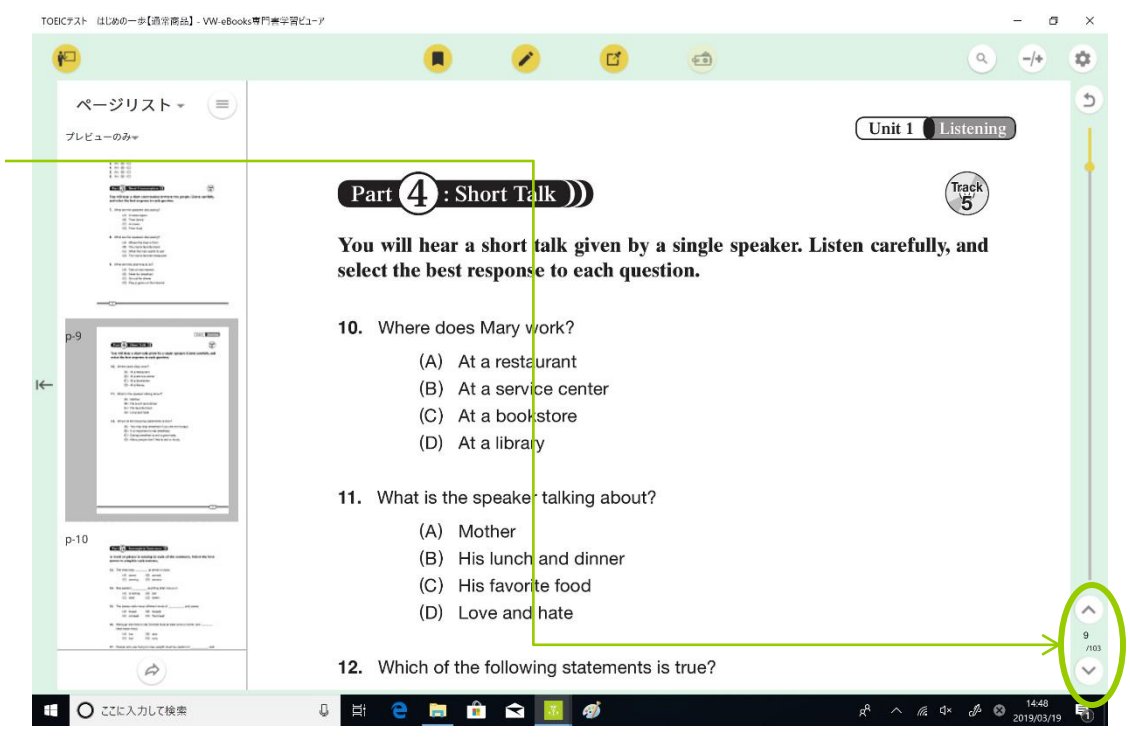

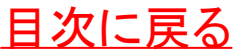

サイズを変える 1

拡大**/**縮小ボタンを使用する ボタンを押すと**20**パーセント刻み で拡大**/**縮小します

<span id="page-38-0"></span>タッチパッドのピンチ、画面のピ ンチイン・アウトに対応していま す

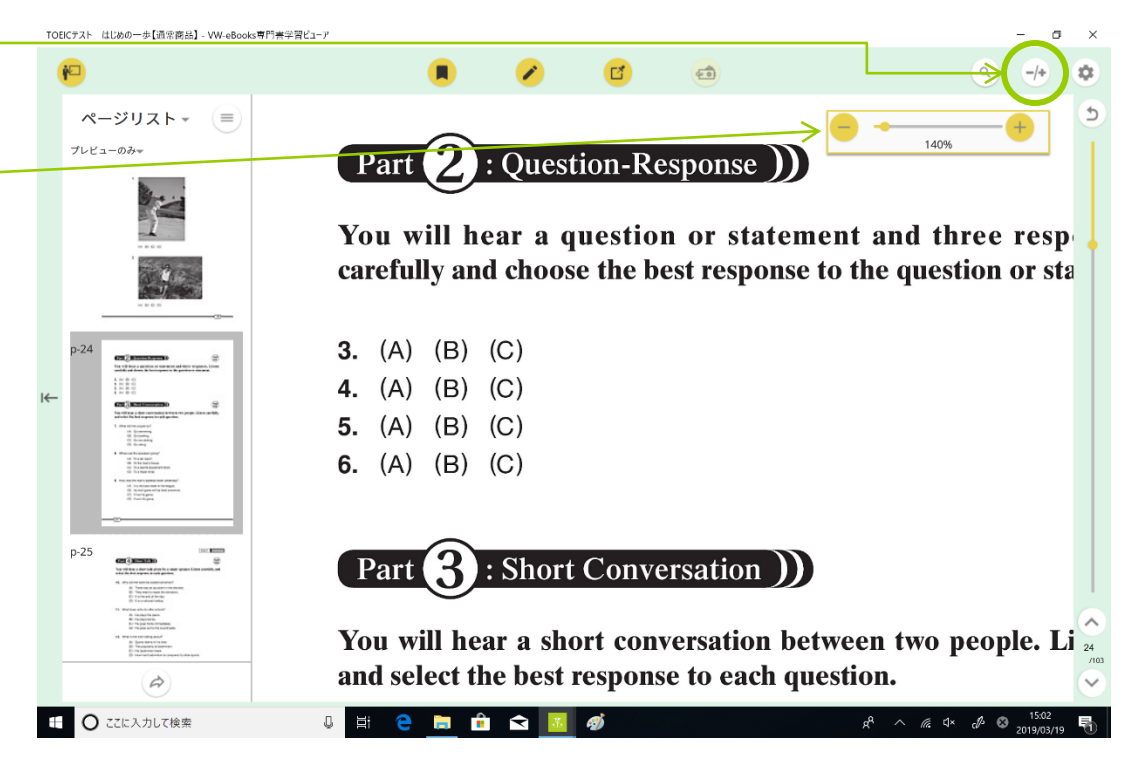

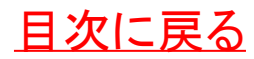

### サイズを変える 2

#### TOEICテスト はじめの一歩【通常商品】- VW-eBooks専門書学習ビューア 表示設定ボタンを使用する ページリスト - $\epsilon =$  「ウィンドウに合わせる」そのページの プレビューのみー Part 2 : Question-Response ) 縦が全て表示されます You will hear a question or statement and three responses. Listen carefully and choose the best response to the question or statement. 医面 ī 3. (A) (B) (C) 4. (A) (B) (C) TES-5. (A) (B) (C) 6. (A) (B) (C) Part (3): Short Conversation )) You will hear a short conversation between two people. Listen carefully, 「横フィット表示」**1**ページ表示で横が画 and select the best response to each question. **CO STORAGE** for this but a period of national ad three transmittimes.<br>Small and down this company is the period of the mod. 7. What are the speakers discussing? 面の端までいっぱいに表示されます (A) What movies are playing in theaters (B) Their families (C) What they will do on the weekend  $1277777$ (D) Whether they should move house  $\overline{H}$ *STATE REAGRAP*<br> *STAGEMENTS***<br>
STAGEMENT<br>
CONSTRUCT ES** car 3 months 8. What did the man do last night?  $\circledR$ (A) He saw a horror movie (B) He watched television. (C) He fixed his television (D) He made an action movie  $p-17$ **SURFACE** 9. What are the people discussing? an (person) 「見開き表示」左右2ページ分が見開き (A) Watching television (B) Going to the movies (C) Attending a play 表示されます (D) Visiting friends a son recursions and<br>ID From beam to do<br>ID from beam<br>ID flows it put before  $\Rightarrow$ **CANGE**  $(12)$  $\mathbf{y}$ **+ ○** ここに入力して検索  $J \ncong C \ncong \ncong \ncong \ncong$

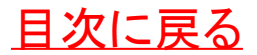

 $\sigma$ 厽

 $\checkmark$ 

 $\Box$ 

ウインドウに合わせる

横フィット表示

見開き表示

印刷

 $g^R$   $\wedge$   $\mathbb{Z}$   $4 \times$   $\mathbb{Z}$   $\otimes$   $\frac{11:14}{2019.03 \times 19}$ 

 $\begin{matrix} \text{Teack} \\ \text{R} \end{matrix}$ 

表示設定

ページの緑色を回復

サイズを変える 3 E-PUBの時は

お読みになるコンテンツがE-PUBの 際は画面いっぱい表示され拡大・縮 小の概念はありません。但し文字サイ ズを変える機能があります

設定メニューの「表示設定」から文字 サイズの拡大・縮小ができます

タッチできるパソコンではタッチパッド のピンチ、画面のピンチも文字の拡大、 縮小に対応しています

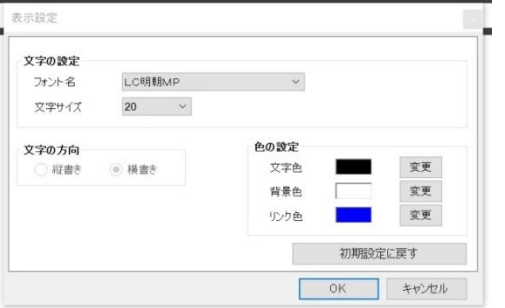

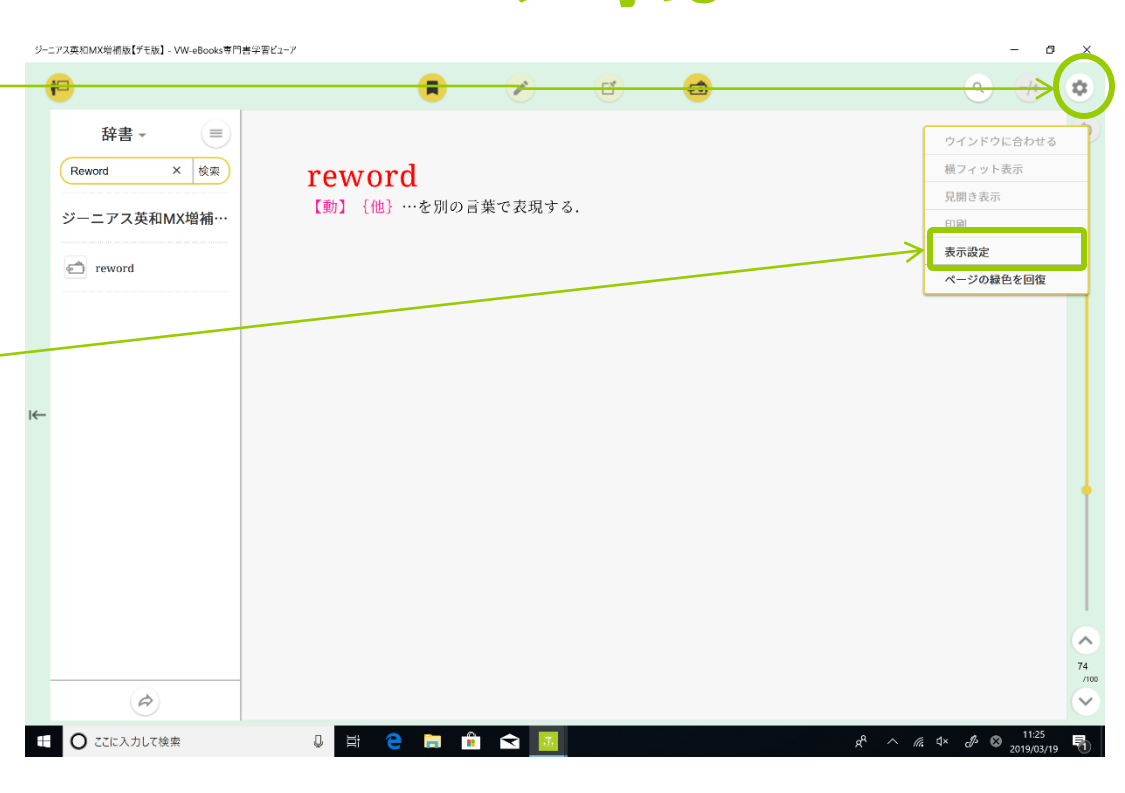

指定したページに移動する 1 スライダーを使う

画面右のスライダーを使用しま す。行きたいページの部分をク リックすることでその部分を表示 できます

戻るボタンで一度進んだページ を元の状況に戻すことができま す

ページ番号に直接ページ番号を 入力することも可能です

<span id="page-41-0"></span>ナビゲーションをタップすることで も目的ページにジャンプすること ができます

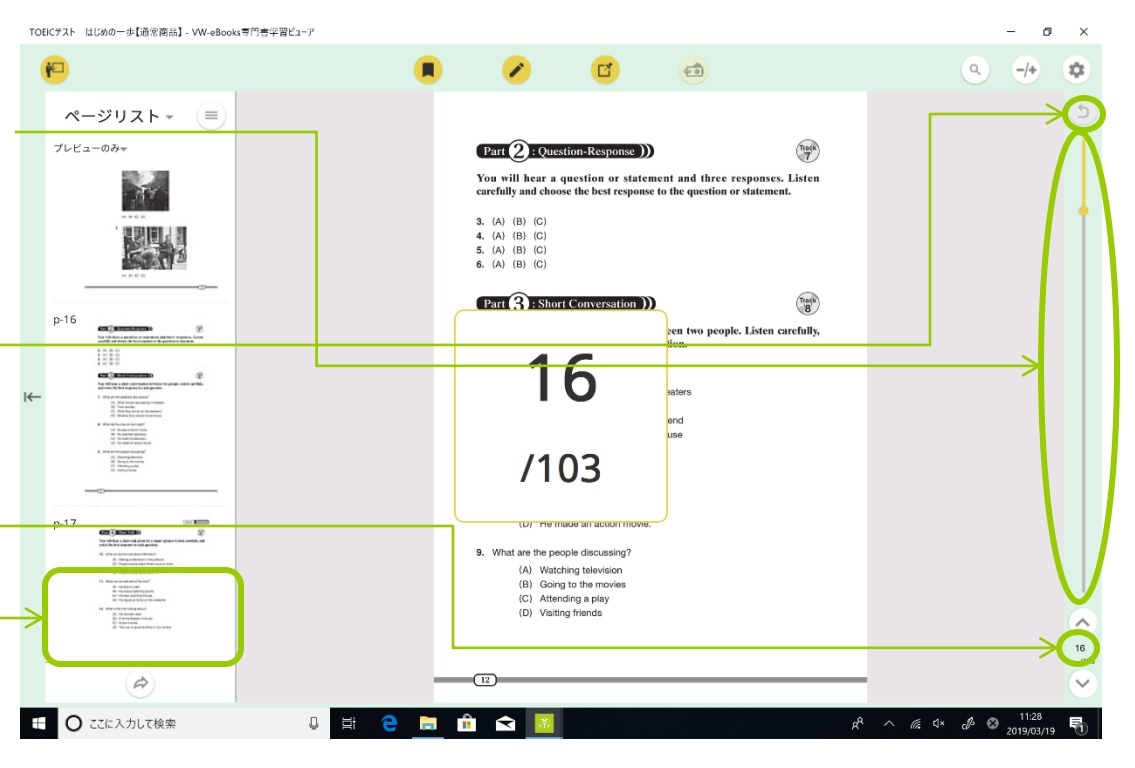

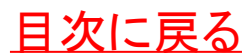

### 指定したページに移動する 2 目次機能を使う

「ナビゲーションメニュー」から 「目次」を表示させます

コンテンツによっては目次が作成 されていないものもあります

E-PUBリフローコンテンツの場合は目次が 常時表示されます

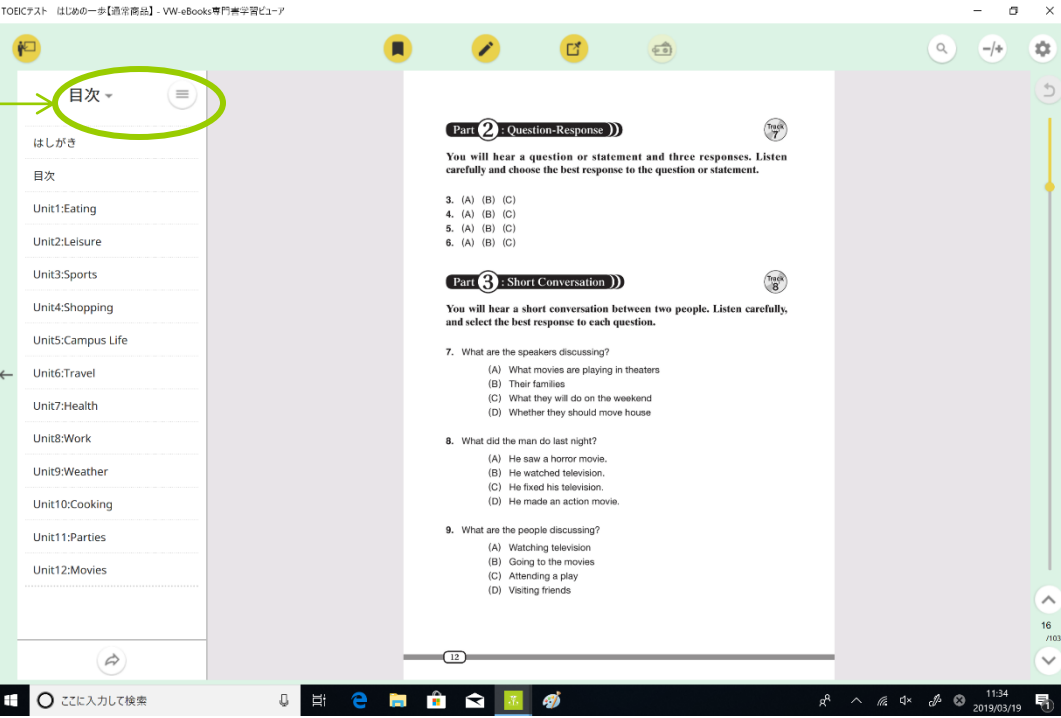

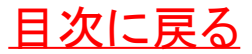

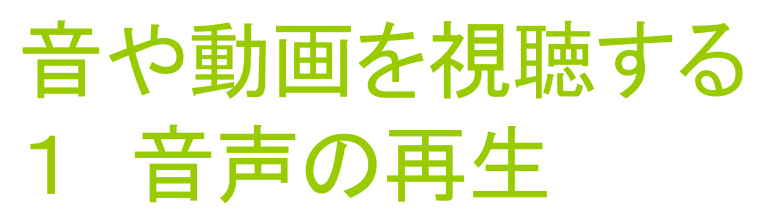

音声の組み込まれたコンテンツ ではクリックすると音声が再生で きるアイコンがあります(コンテン ツごとにアイコンは異なります)

コンテンツの再生中にもページをめく るなどのすべての機能が使用できま す

アイコンをクリックするとコントロール バーが現れます

再生バーを操作する事で同じ部分を 繰り返し聞くことができます

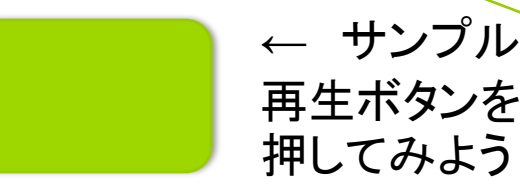

<span id="page-43-0"></span>サンプル音声:知へのステップ (くろしお出版)より

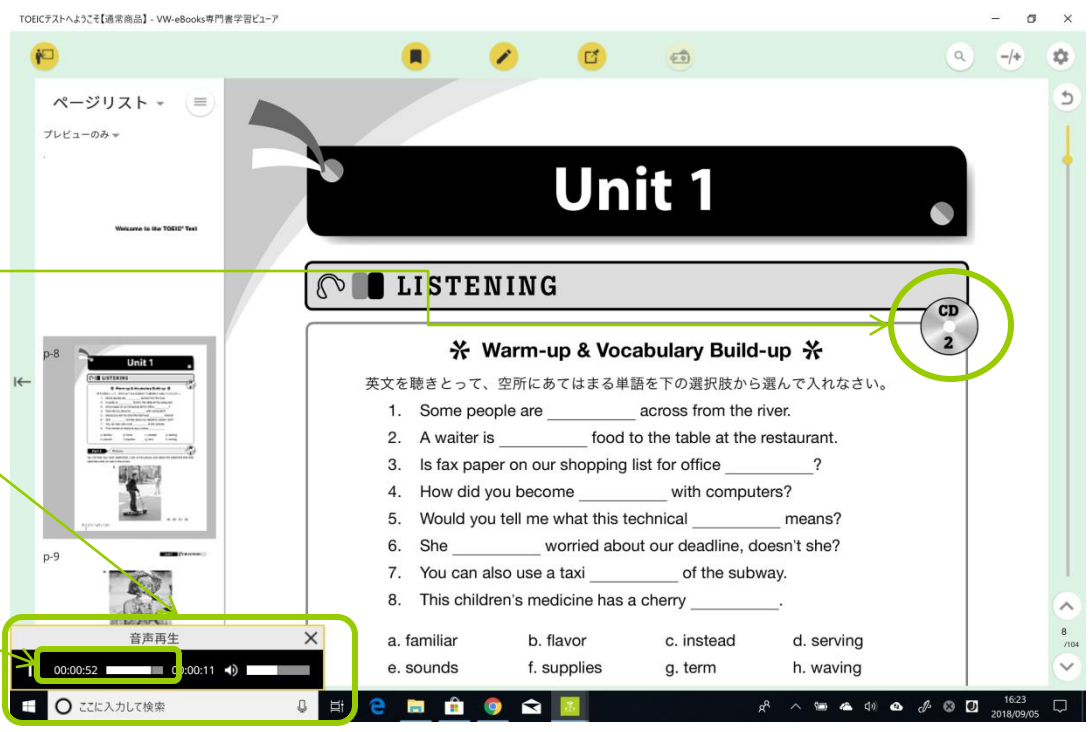

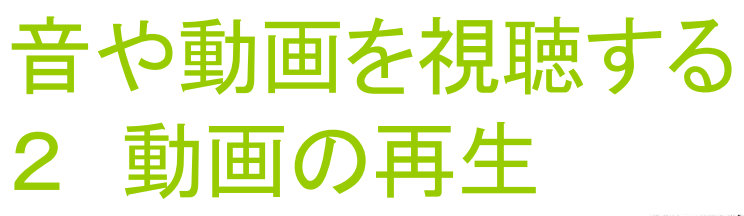

動画の組み込まれたコンテンツ ではクリックすると音声が再生で きるアイコンがあります(コンテン ツごとにアイコンは異なります)

コンテンツの再生中にもページを めくるなどのすべての機能が使 用できます

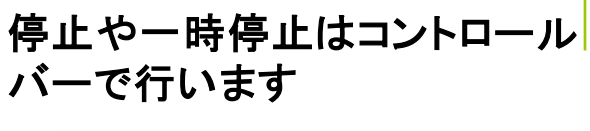

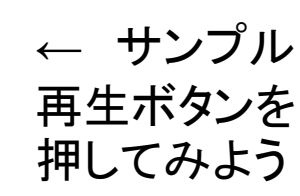

サンプル動画:教養としての 基礎科学(化学同人)より

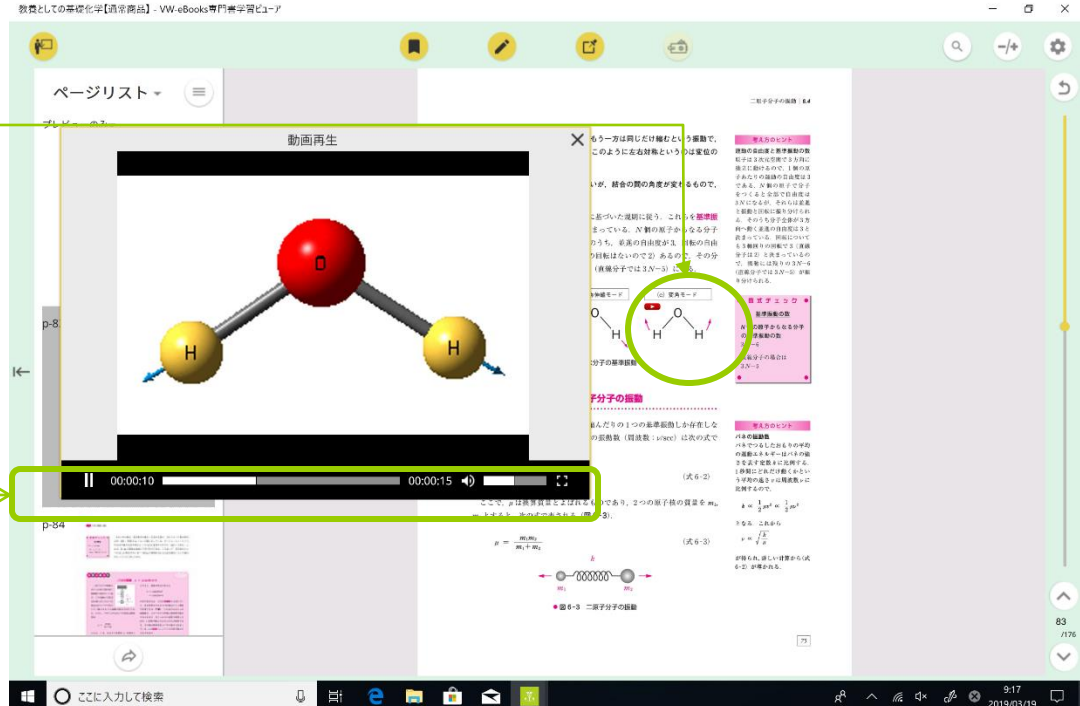

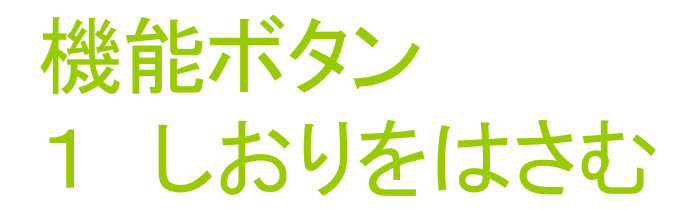

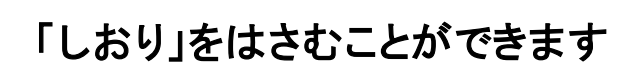

- ロ 色を選んで「この色のしおりはテストに 出る」など工夫ができます
- ロ しおりに名前をつけられます
- ロ しおりをグループで「共有」することもで きます

→[共有機能について](#page-65-0)

<span id="page-45-0"></span>つけた「しおり」を削除します

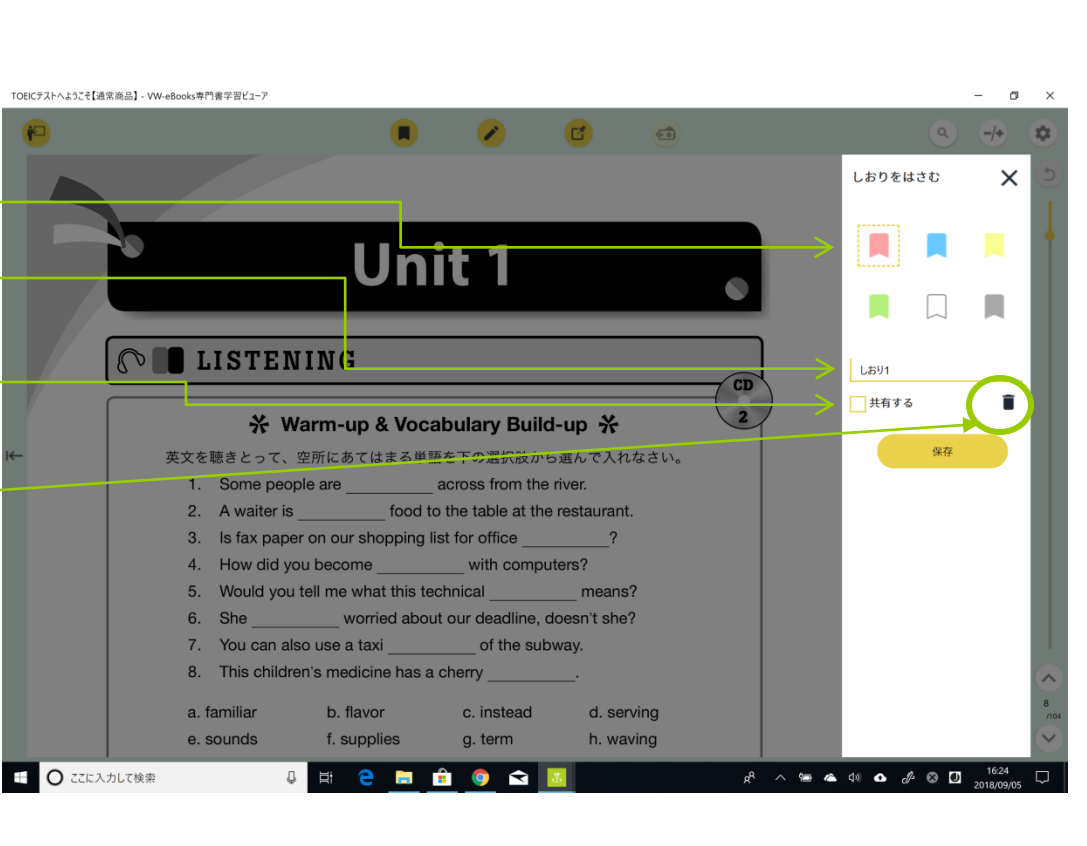

ГÝ

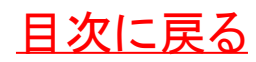

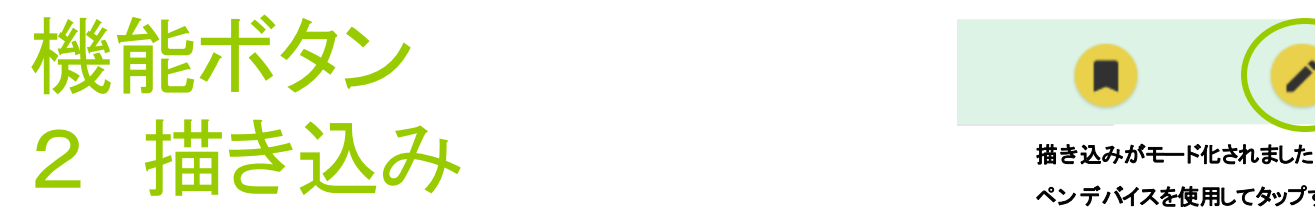

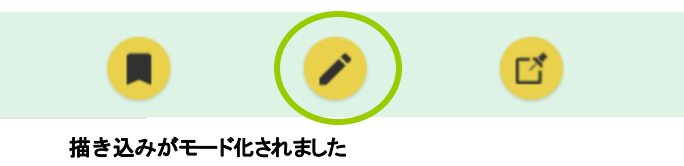

ペンデバイスを使用してタップする[と連続ペン描き込みモードに](#page-47-0)なります

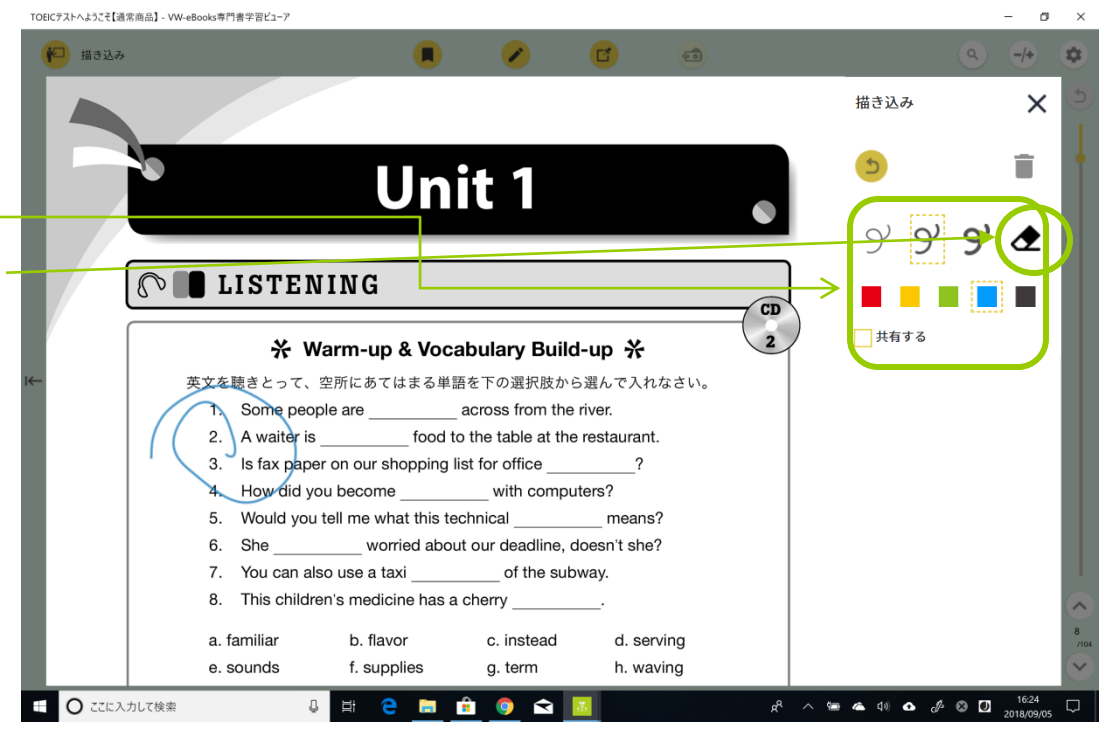

#### 手描きを入力することができます

- ロ 矢印や記号を入れてわかりやすく理解 ができます
- ロ 太さや色が「パレット」から選択できます
- 描き込みは消しゴム機能にて部分消去 を行うことができます
- ロ 手描きをグループで「共有」することもで きますが、他の人の書き込みは選択し ないと表示できません
- 描き込み時にページの拡大・縮小、 ページのスクロールができます

<span id="page-46-0"></span>**→[共有機能について](#page-65-0)** 

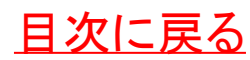

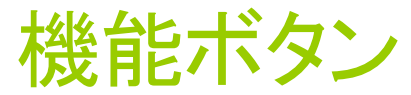

#### |描き込み(手描き入力について)

手描き入力は指でタップ・クリックとペンデバイ スでタップした場合でモードの入り方が異なりま す。使い方は下記の通りです

ロ指でタップ・マウスでクリックした場合

1本指で画面をなぞる**→**線の描き込み

2本指でフリック→ページの切り替え

ピンチイン・アウト**→**ページの拡大縮小

ペンデバイスでタップした場合

ペンのマークがピンク色に変わり「連続ペン 描き込みモード」になり、連続で描き込みが 行えるようになります

ペンデバイスでなぞる・1本指で画面をなぞ る **→**線の描き込み

2本指でフリック**→**ページの切り替え

ピンチイン・アウト**→**ページの拡大縮小

<span id="page-47-0"></span>※連続ペン描き込みモードの解除はペンデ バイスでタップした場合のみ行なえます

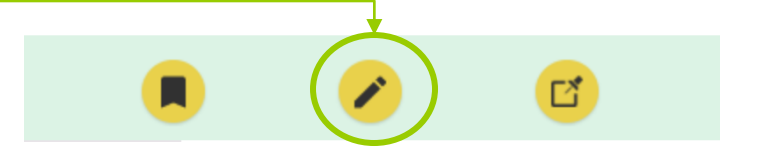

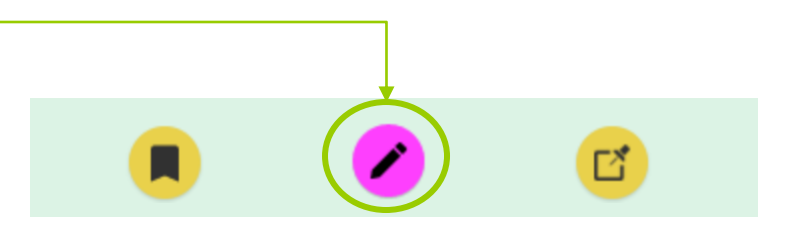

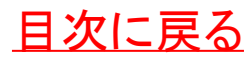

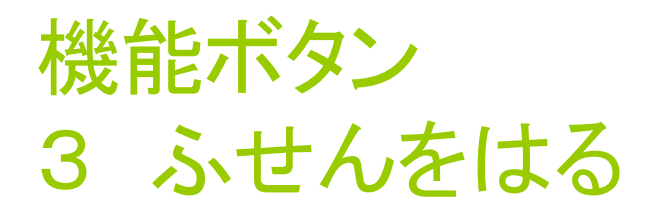

#### コンテンツの上にふせんをはるこ とができます

- ふせんボタンをクリックすると「ふせんモー ド」となりピンク色に変わります。もう一度ふ せんボタンを押すと解除されます
- ロ ふせんモードに入っている際に画面をタッ プするとその場所にふせんを張り付けられ ます
- ふせんは**1**ページに**15**個作成できます(共 有ふせんは**5**個まで作成できます)
- ふせんには**Web**リンクを作ることができま す

<span id="page-48-0"></span>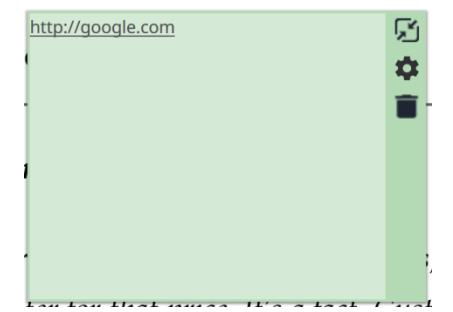

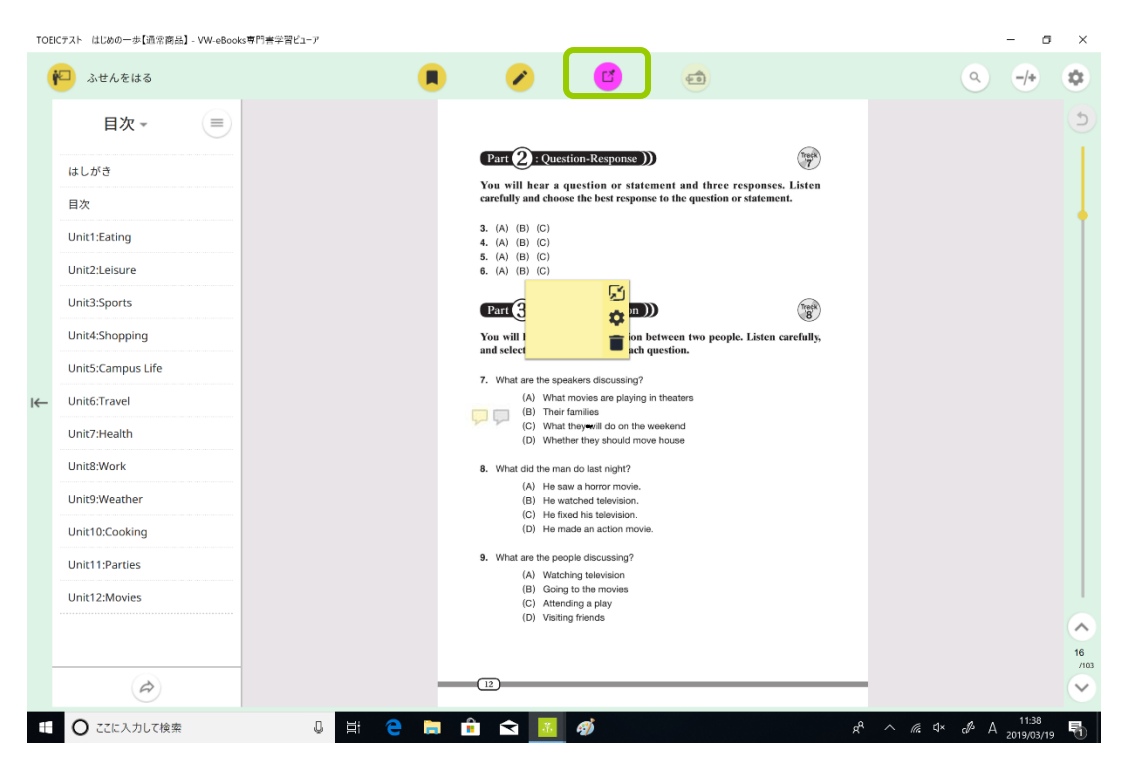

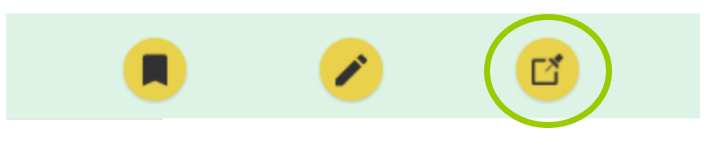

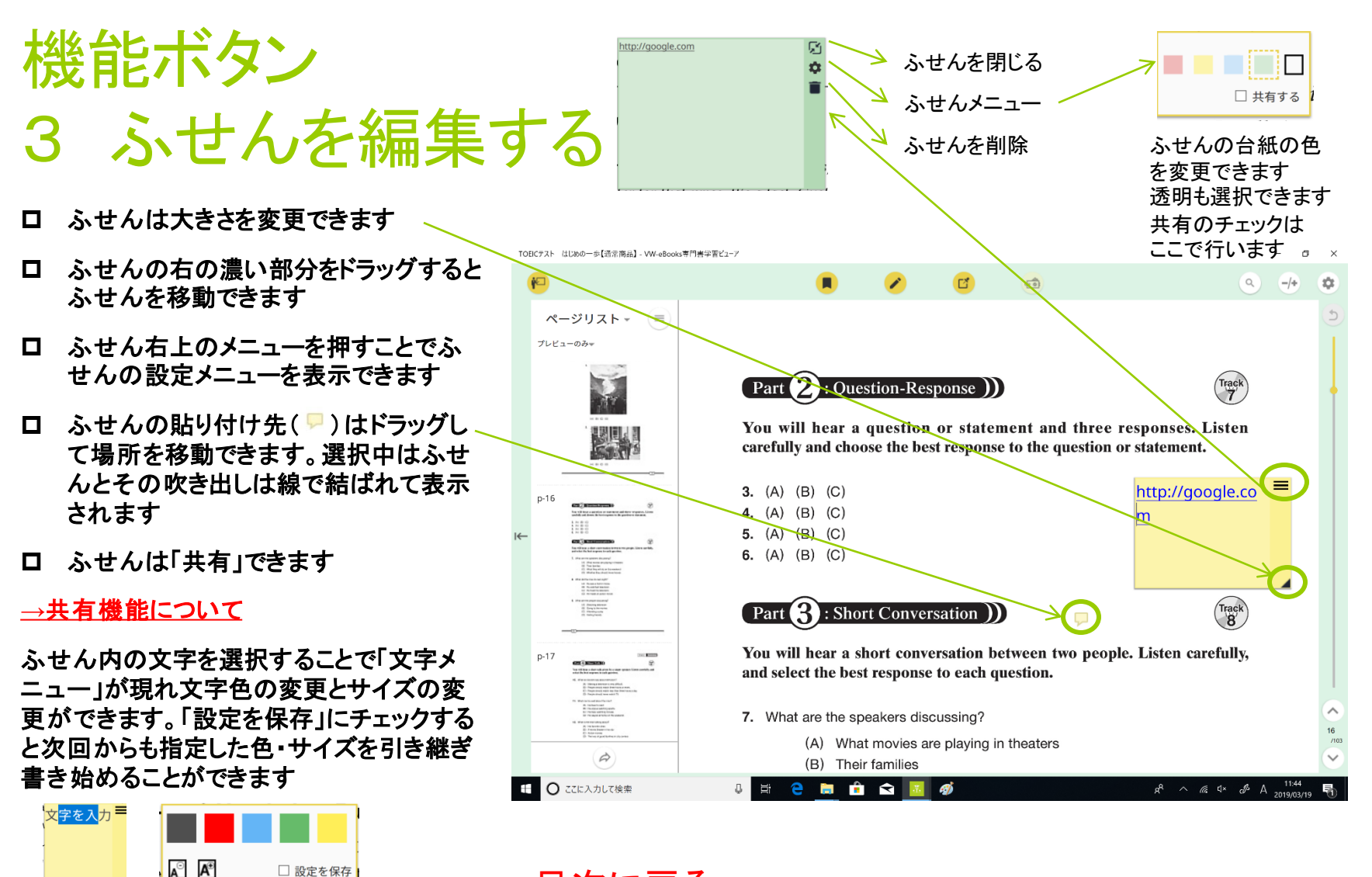

[目次に戻る](#page-1-0)

□ 設定を保存

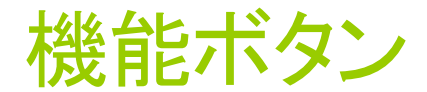

4 マイファイルについて

Ver4まで採用していた、マイファ イル機能はコンテンツが二冊同 時に開けられるようになったため、 機能を終了しました

今までマイファイルを設定してい たページはしおりを挿入していま す m

マイファイルに保存

**→**[以前までのマイファイル機能について](#page-13-0)

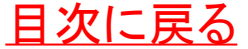

文字を選択する

#### カーソルを文字の上に合わせ(I) になっているときにドラッグすると 文字を選択することができ「文字 選択メニュー」が表示されます

ペンデバイスの場合も長押しして から文字の上をスライドすると文 字を選択することができます

マーカーを引く

辞書で調べる

Webで検索

検索

<span id="page-51-0"></span>コピー

コメントをつける

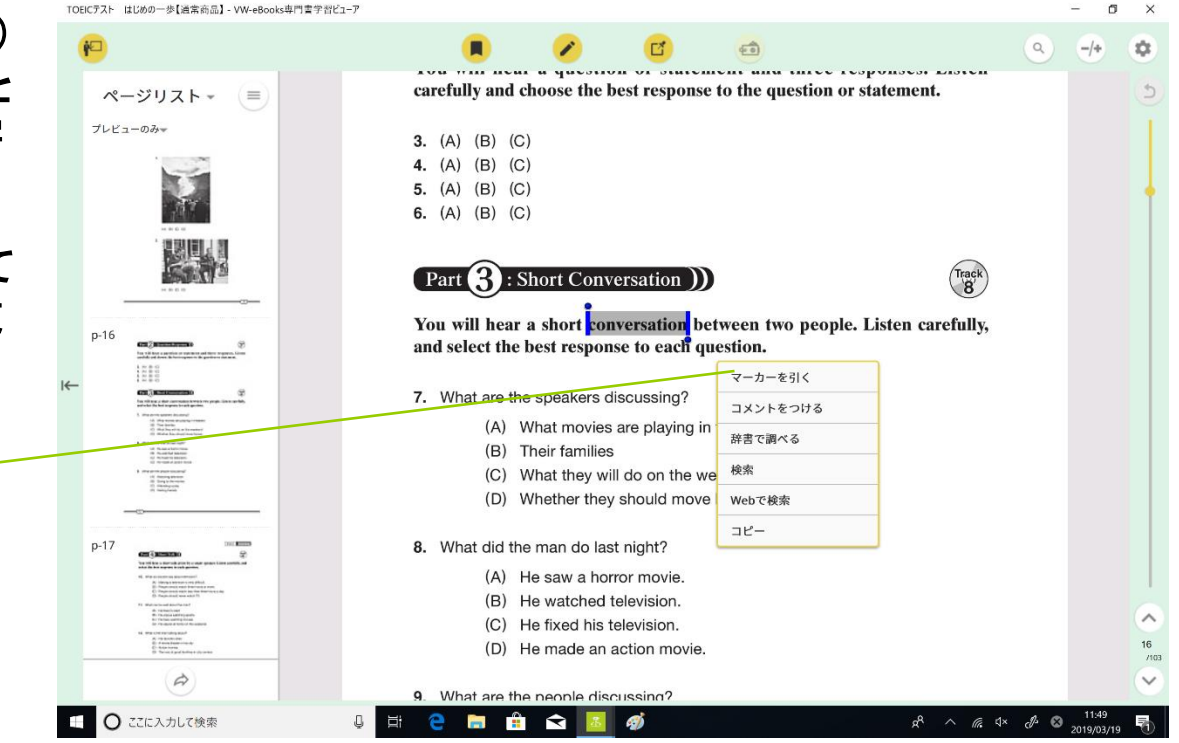

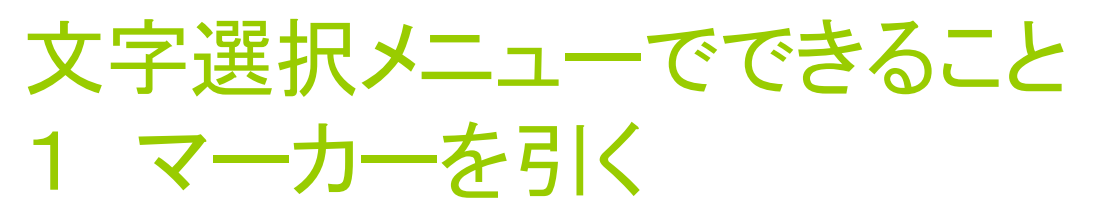

選択していた文字にラインマー カーを引くことができます

ロ ラインマーカーも「共有」可能です

#### **→ [共有機能について](#page-65-0)**

- ロ ゴミ箱アイコンをタップすることでつけた ラインマーカーを消すこともできます
- 「暗記ペン」のマーカーを引くことができ ます
- <span id="page-52-0"></span>**→ [暗記ペン機能について](#page-61-0)**

#### **LISTENING**

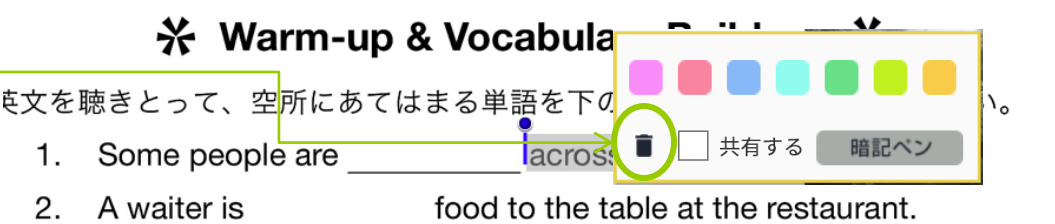

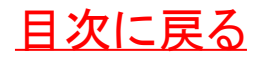

### 文字選択メニューでできること 2 コメントをつける

#### 選択していた文字に「コメント」 (注釈)をつけることができます

ロ 「文字」(キーボード入力)と「手描き」が 選択できます

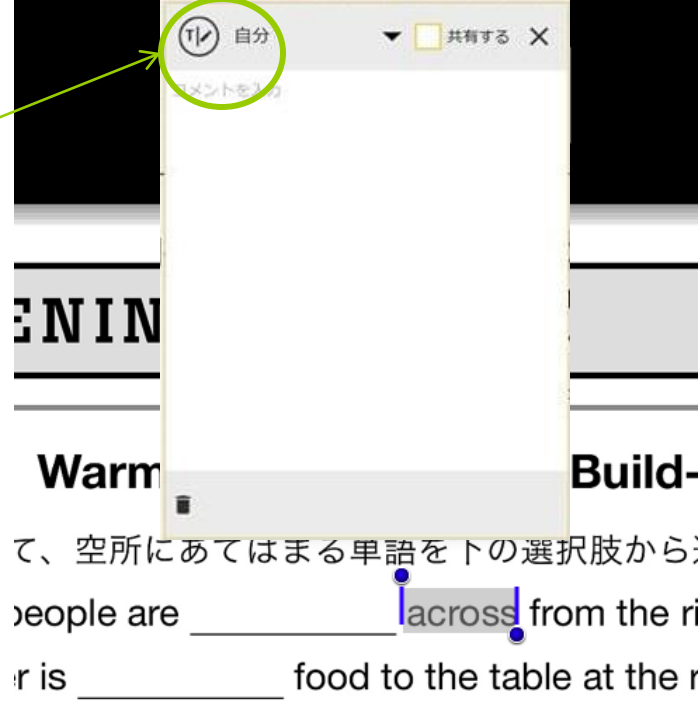

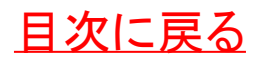

文字選択メニューでできること 3 辞書で調べる

#### 選択していた文字をお手持ちの 辞書コンテンツで調べることがで きます

- ロ 辞書を購入していないとこの機能は使 えません
- ロ 辞書がコンテンツと同時に開きます
- ロ この部分の文字を再入力して調べなお すこともできます
- ロ 辞書に組まれたリンクに移動したり、辞 書にラインマーカーなどを引くことも可 能です
- ロ 「単語帳」ボタンを押すとここから「単語 帳」に語句を登録できます

#### **→ [「単語帳」について](#page-28-0)**

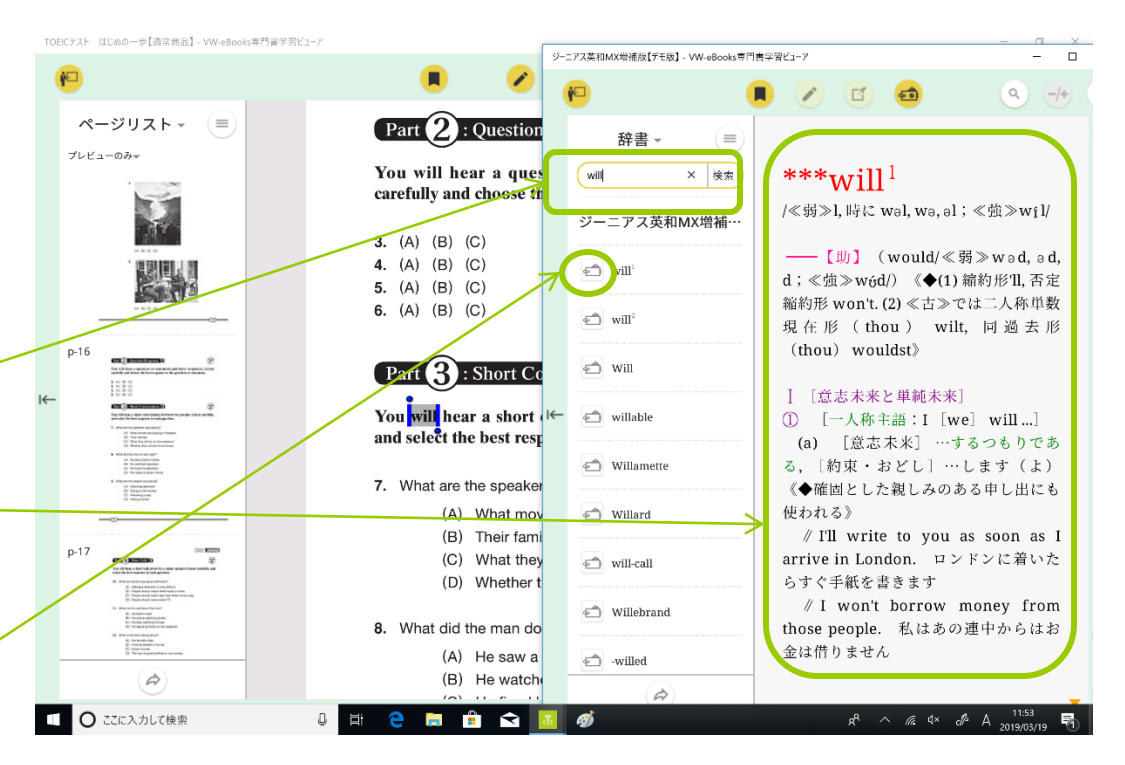

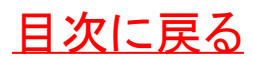

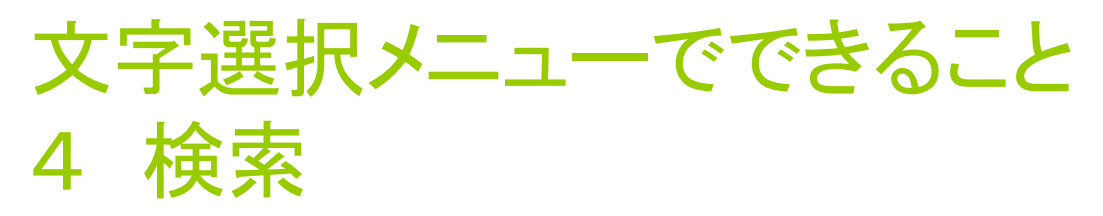

- 選択していた文字がこのコンテン ツ内で他に使われている部分を ナビゲーションに一覧表示します
- ロ 当該の文字は緑色にハイライト表示さ れます
- ロ この部分の文字を再入力して調べなお すこともできます
- ロ 他のコンテンツに横断検索も可能です タップすると指定されたコンテンツが別 ウィンドウで開きます

<span id="page-55-0"></span>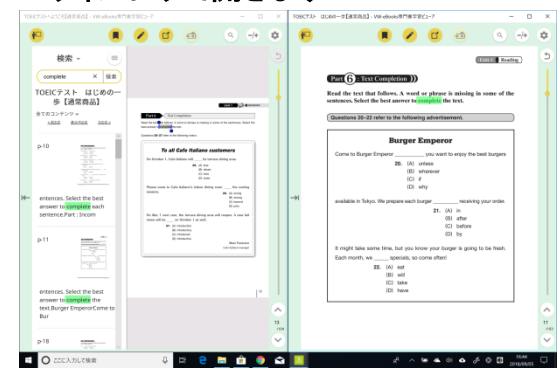

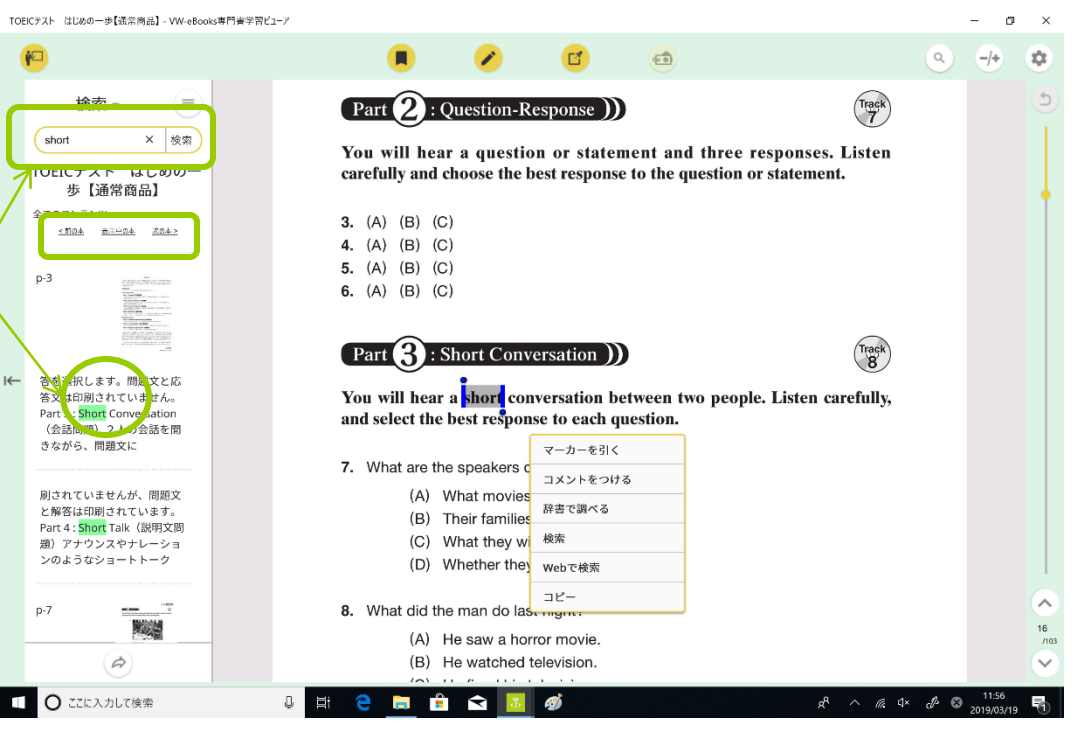

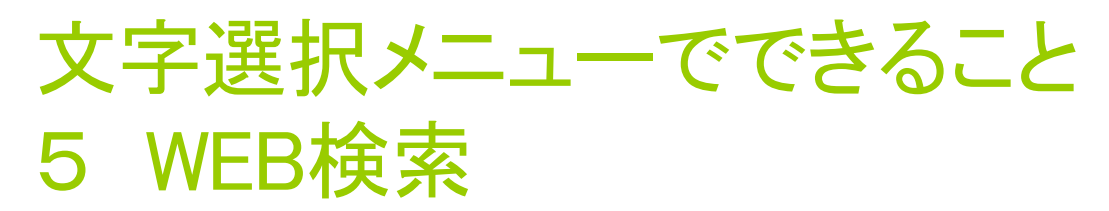

- 選択していた文字をお使いの **Web**ブラウザの検索ウィンドウに コピーし**Web**検索が行えます
- ブラウザソフトを終了するとコンテンツに 戻ります

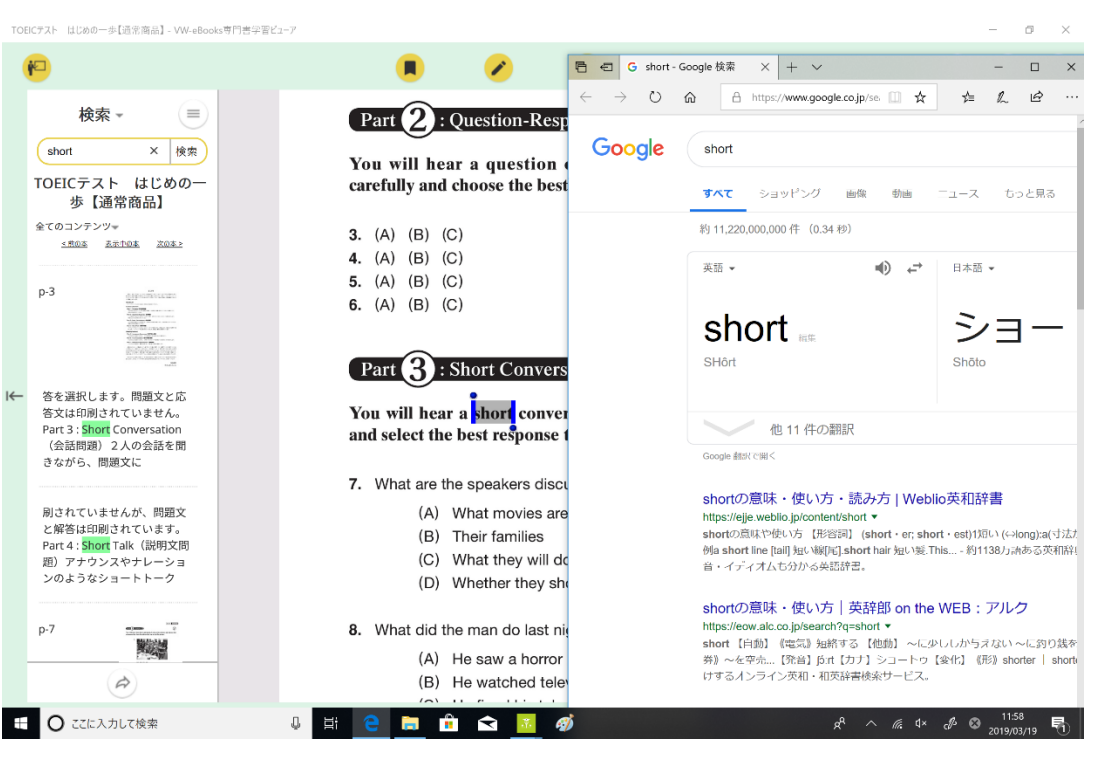

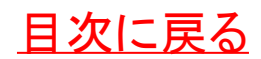

### 文字選択メニューでできること  $6$  コ $\Gamma$ <sup>o</sup>

- 選択していた文字をクリップボー ドにコピーし**Word**や他のアプリ に貼り付けを行います
- ロ コピー可能文字数はコンテンツごとに異 なります(本文の総文字数の〇%(累 計)まで)
- <span id="page-57-0"></span> コピーしたい文字だけでなく適切な引用 符(著者・書名・**ISBN**・ページ数)がスタ ンプされます

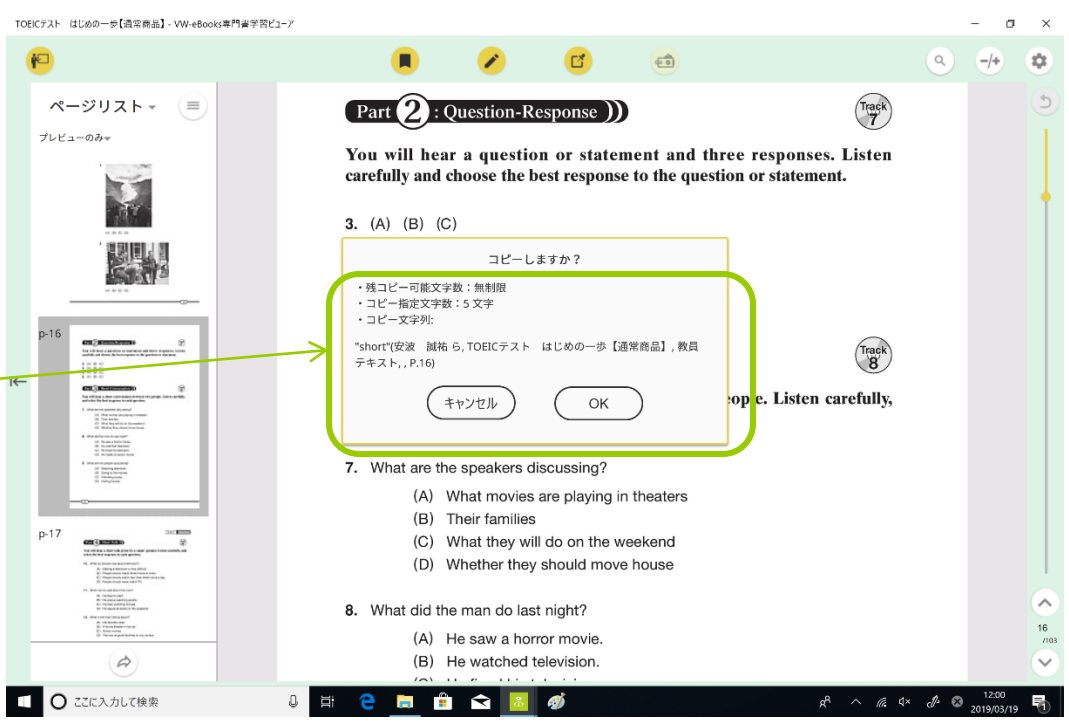

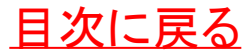

#### 授業で使う機能について はじめの一歩【通常商品】- VW-eBooks専門書学習ビューア 授業で使うボタンからメニューを σ  $\mathsf{x}$ 啓  $(-6)$  $Q$  $-/ \alpha$ 表示します アンケート Track<br>7 Part 2 : Question-Response ) メモ表示設定  $\mathbf{r}$ You will hear a question or statement and three responses. Listen 暗記ペン □ このメニューは使用する際に carefully and choose the best response to the question or statement. グループのメモを送受信 教員から指示がある場合が  $\mathbb{R}^7$ 3.  $(A)$   $(B)$   $(C)$ 4. (A) (B) (C) 多いです 5. (A) (B) (C) 6.  $(A)$   $(B)$   $(C)$  $p-16$ **GEO ARTISTA ANGELES**<br>International Artista angeles angeles angeles angeles angeles<br>International Artista angeles angeles angeles angeles angeles angeles angeles angeles angeles angeles angeles Track<br>8 **3** : Short Conversation ) Part  $1780$ You will hear a short conversation between two people. Listen carefully, and select the best response to each question. 18 Passachusen<br>18 Passahal kanal<br>19 Partista secol 7. What are the speakers discussing? (A) What movies are playing in theaters (B) Their families  $p-17$ (C) What they will do on the weekend (D) Whether they should move house 8. What did the man do last night? アンケート (A) He saw a horror movie  $\Rightarrow$ (B) He watched television. メモ表示設定  $\blacktriangleright$ ○ ここに入力して検索 12:02  $\Box$ 耳 **Fo P**  $\mathbf{R}$  $\mathcal{L}$  $R^R$   $\wedge$   $R^R$   $\Phi$   $\Phi$   $\Phi$ . 暗記ペン グループのメモを送受信

<span id="page-58-0"></span>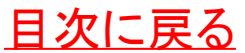

授業で使う機能について 1 アンケート

- 授業内でアンケートや出席、小テ ストを行う機能です
- アンケートを受け付けているときに**A~E** を選択し、「送信ボタン」を押します
- 解答が締め切られるまで再送信が可能 です。最後に回答したのもが回答として 保存されます
- 教員側では回答が集計・保存されます

 $\blacktriangleright$ 

アンケート

暗記ペン

メモ表示設定

グループのメモを送受信 No de resta protesta permitira para Lorrando, en pro-

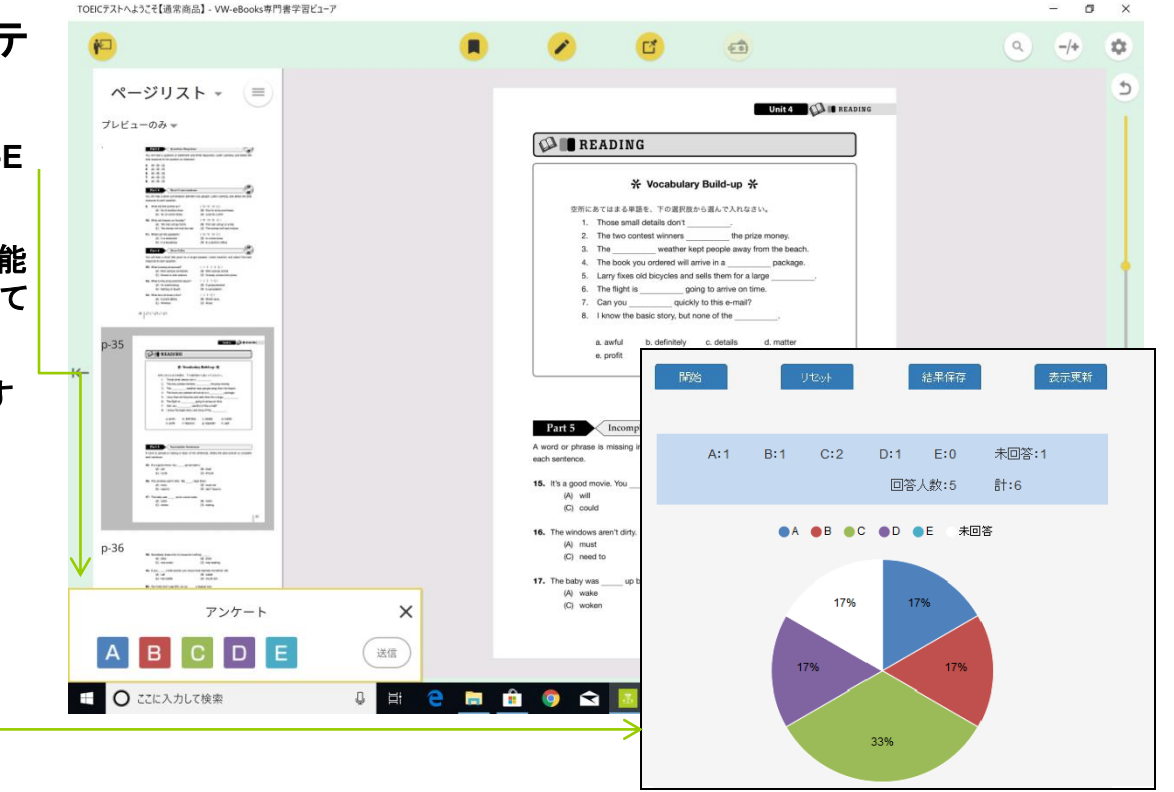

[目次に戻る](#page-1-0)

※これは教員側の画面の例です

### 授業で使う機能について 2 メモ表示設定

#### 授業で「共有」を頻繁に使う場合 に表示を制限して見やすくする 機能です

- 「教員」「学生」はチェックを付けると共有 されているメモが表示され、チェックを外 すと共有されているメモが表示されなくな ります。
- ロ「自分」のチェックを入れると自分の付け たメモが表示され、「自分」のチェックを外 すと自分の付けたメモが表示されなくなる ほか、新規のメモを作成できなくなります。

TOEICテスト はじめの一歩【通常商品】- VW-eBooks専門書学習ビューア O. 阳  $Q$  $\Gamma^*$  $400$ ☆ アンケート Track<br>7 Part 2 : Question-Response ) メモ表示設定  $\blacktriangleright$ 自分 教員 You will hear a question or statement and three responses. Listen 暗記ペン carefully and choose the best response to the question or statement. 学生 グループのメモを送受信  $\mathcal{A}$ 3.  $(A)$   $(B)$   $(C)$ 4. (A) (B) (C) **LENEL** 5. (A) (B) (C) **STATE** 6.  $(A)$   $(B)$   $(C)$ **P** : Short Conversation ) Track<br>8 .<br>The trif does a persion of manager address requests, Live<br>and the of three definitions in the persion of contract.  $Part \,$ **CIL Resources** You will hear a short conversation between two people. Listen carefully, and select the best response to each question. of the same<br>of the back<br>of the background 7. What are the speakers discussing? (A) What movies are playing in theaters (B) Their families  $p-17$ on (seems) (C) What they will do on the weekend (D) Whether they should move house 8. What did the man do last night? (A) He saw a horror movie.  $\Rightarrow$ (B) He watched television ○ ここに入力して検索 n.  $\hat{\mathbf{z}}$  $R^2 \wedge R^4 \neq R^3$  and  $R^2$ Ξi 4V

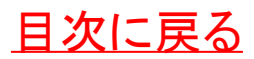

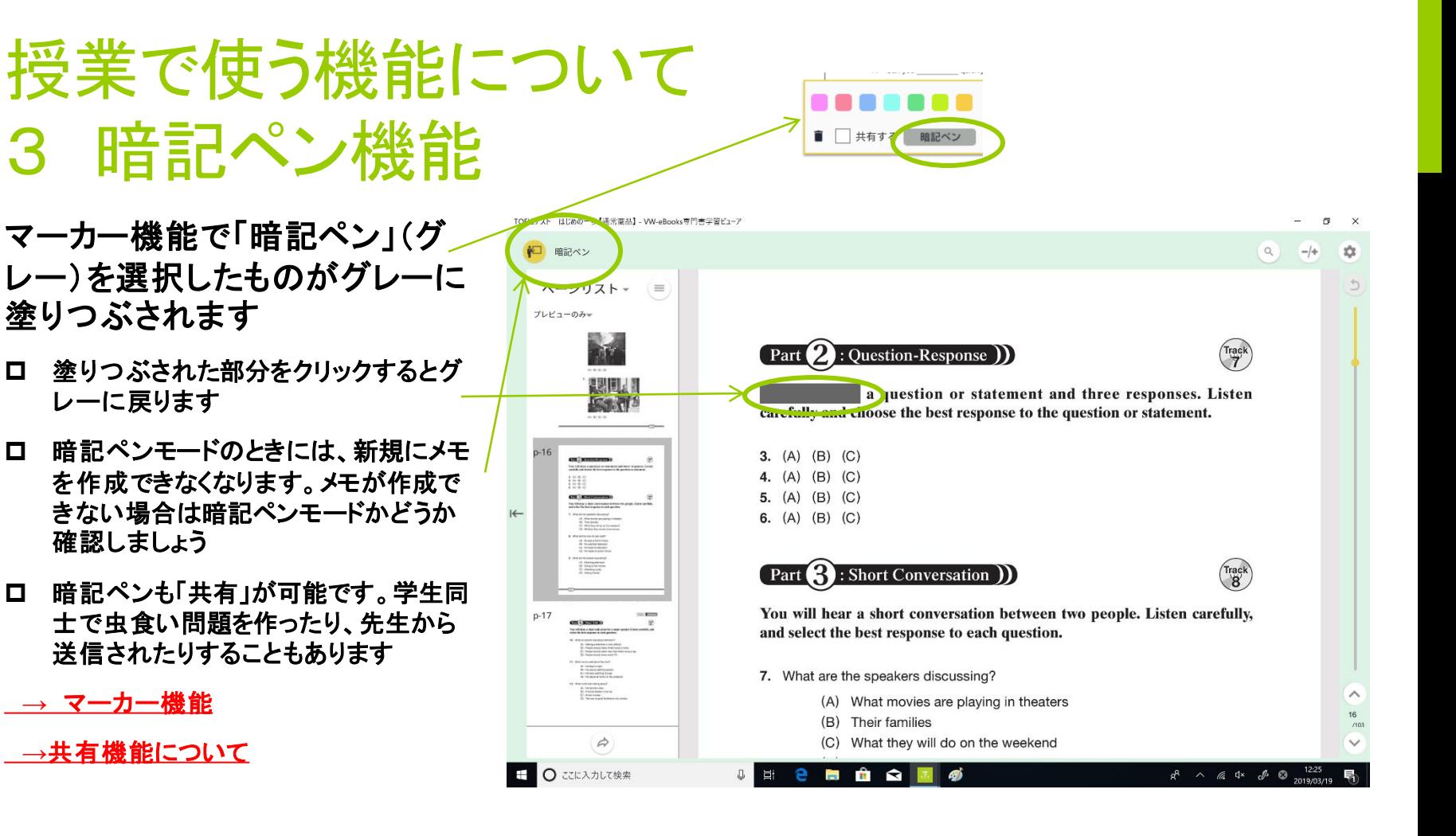

<span id="page-61-0"></span>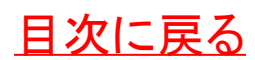

#### 授業で使う機能について 4 グループのメモを送受信

- 授業内でグループの共有メモを 送受信したい時に使用します。 以下の場合に使用します
- 教員の指示でその場でメモを送受信する 必要が出たとき
- ロクラスメイト同士で教科書上のやり取りを 確認したいとき
- メモの送受信は通常アプリを起動する際 やコンテンツを開閉する際に行われます が、ネットワーク環境が必要です
- メモの量やグループの大きさ、ネットワー クの状況によって送受信の時間は長くな ります

<span id="page-62-0"></span>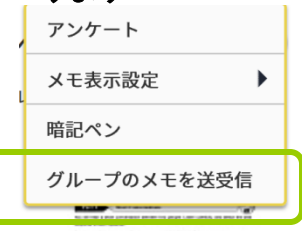

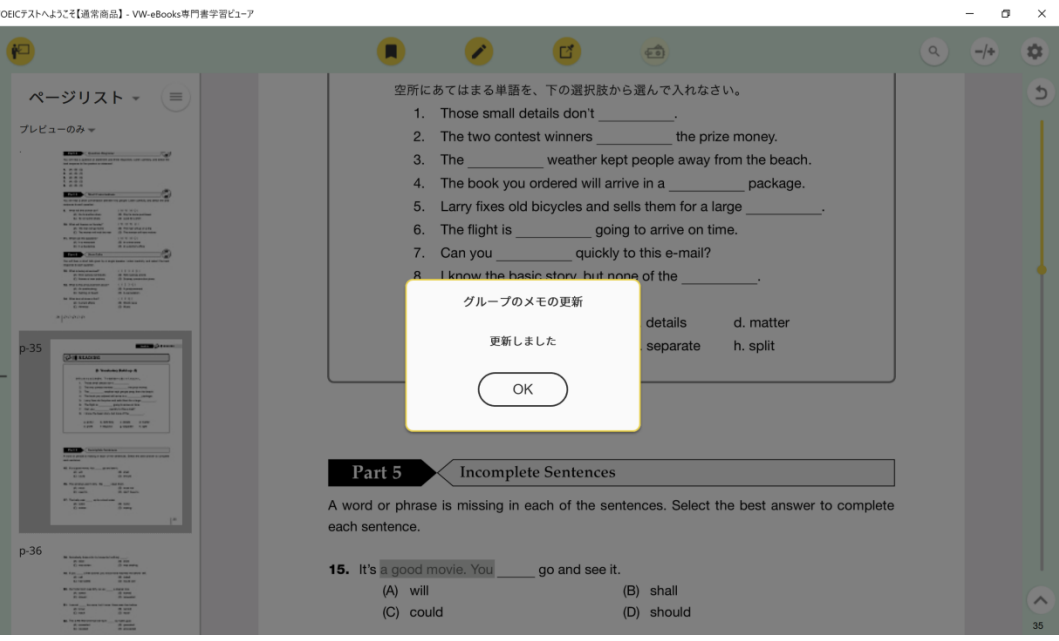

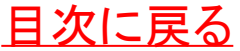

### ナビゲーションのメモ一覧表示について

#### ナビゲーションでメモの一覧を表 TOEICテスト はじめの一歩【通常商品】- VW-eBooks専門書学習ビューア  $\sigma$ 门  $\overrightarrow{CD}$  $Q$ ☆ 示できます  $\equiv$ Part **3** : Short Conversation ) Track 王でのメモ 「自分」と共有している人(教員· しおり You will hear a short conversation between two people. Listen carefully, ふせん and select the best response to each question. 学生)のメモの一覧を表示します マーカー 7. What are the speakers discussing? コメント (A) What movies are playing in theaters 描き込み (B) Their families 種類や共有を選択して見やすくする プレビューのみ (C) What they will do on the weekend ことができます (D) Whether they should move house **EVVCJ** ■教員 8. What did the man do last night? ■学生 ロ プレビュー表示のチェックを外すこと (A) He saw a horror movie. (B) He watched television. でメモの一覧のみを表示できます (C) He fixed his television. (D) He made an action movie ロ メモ一覧からつけた自分のメモをゴミ 9. What are the people discussing?  $2 - 6 -$ (A) Watching television 箱アイコンで削除できます (B) Going to the movies  $\prec$ シトを入力 (C) Attending a play (D) Visiting friends ロ つけたメモの「共有設定」を変えるこ とができます(黄色になっていれば  $\Rightarrow$ 共有**on**) O ここに入力して検索  $\Box$ e R  $R^0 \wedge R \rightsquigarrow R^0$

<span id="page-63-0"></span>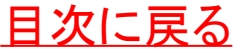

### グループと共有機能について

授業で使用する際に「グループ」 を作り授業内のメンバーで「共 有」チェックしたメモを各自のテキ ストに表示させる機能があります

授業によってこの機能を使用し てさらにアクティブラーニングの 効果を上げる取り組みがされて います

<span id="page-64-0"></span>**→**[共有されたメモを各自のテキスト\(コンテ](#page-30-0) ンツ)に表示させるには

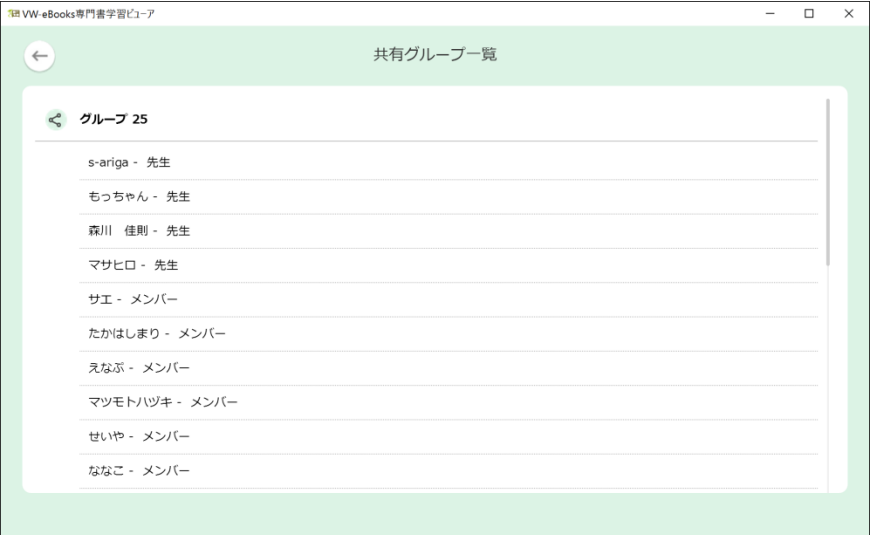

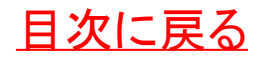

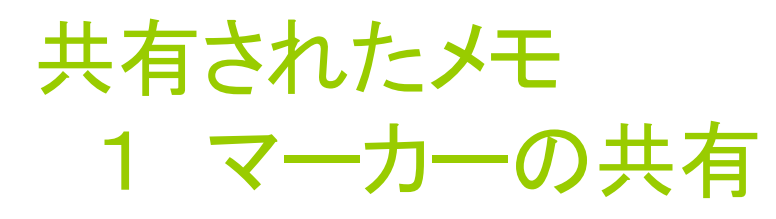

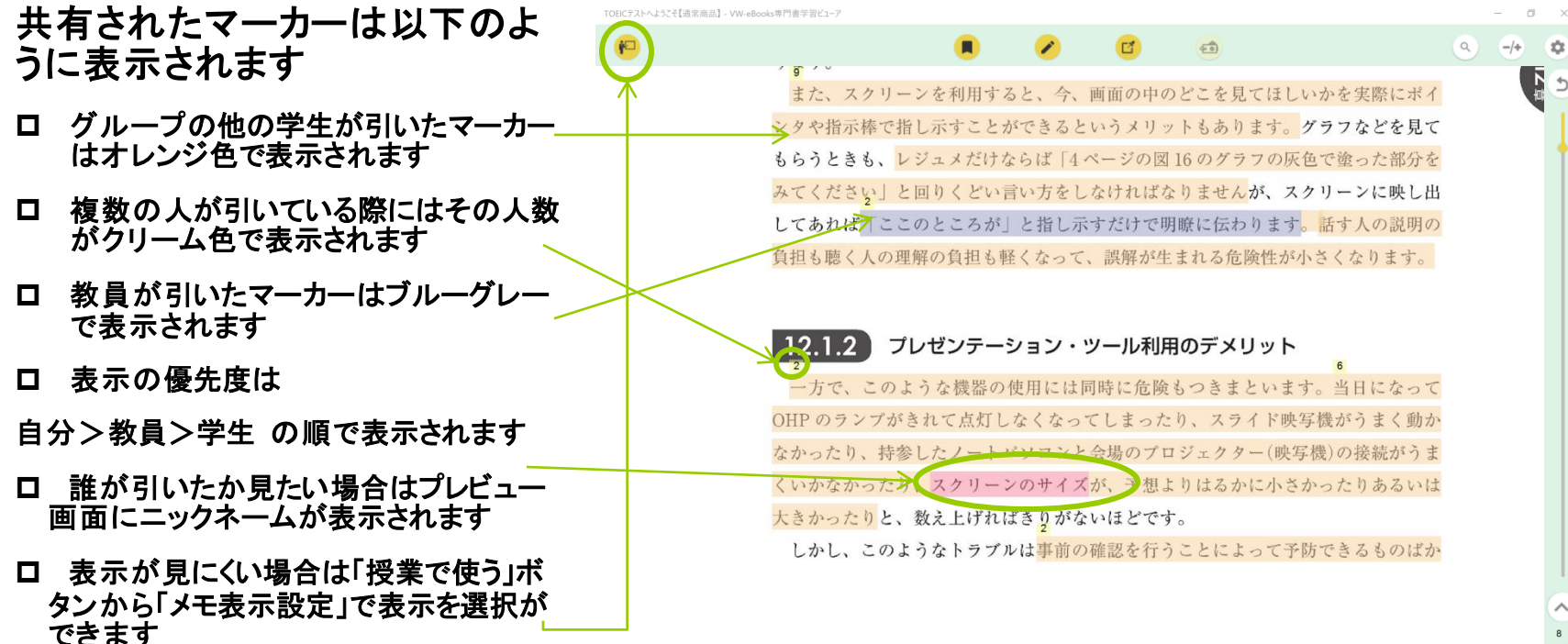

<span id="page-65-0"></span>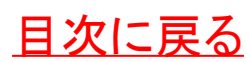

 $\checkmark$ 

#### 共有されたメモ 2 描きこみ・コメント・ふせんの共有

- 共有された描き込み・コメント・ふ せんは以下のように表示されま す
- ロ 他の人の描き込みがある場合は アイコンをクリックして選択表示します
- ロ グループの他の学生が作成したコメン ト・ふせんもオレンジ色で表示されます
- ロ 教員が引いたコメント・ふせんもブルー グレーで表示されます
- ロ 暗記ペンの共有も可能ですが色は同じ グレーで表示されます
- **→ [暗記ペン機能について](#page-61-0)**
- ロ 誰が引いたか見たい場合はプレ ビュー画面にニックネームが表示されま す

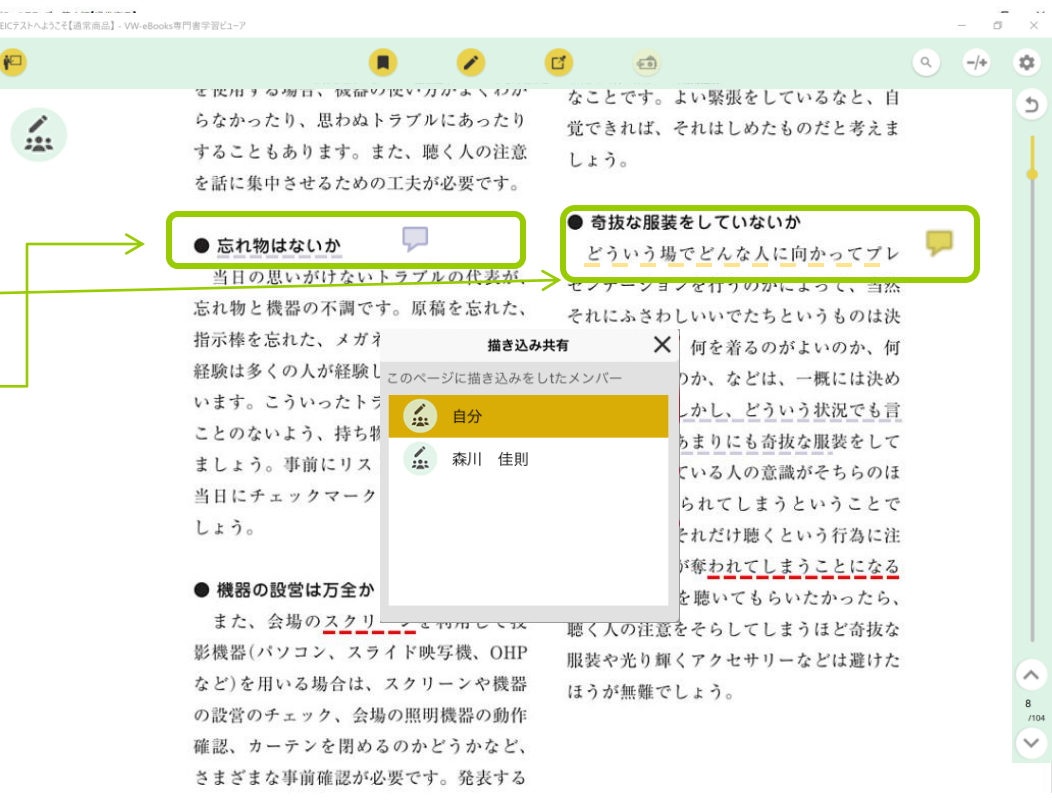

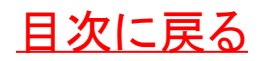

コンテンツへのリンクを生成する

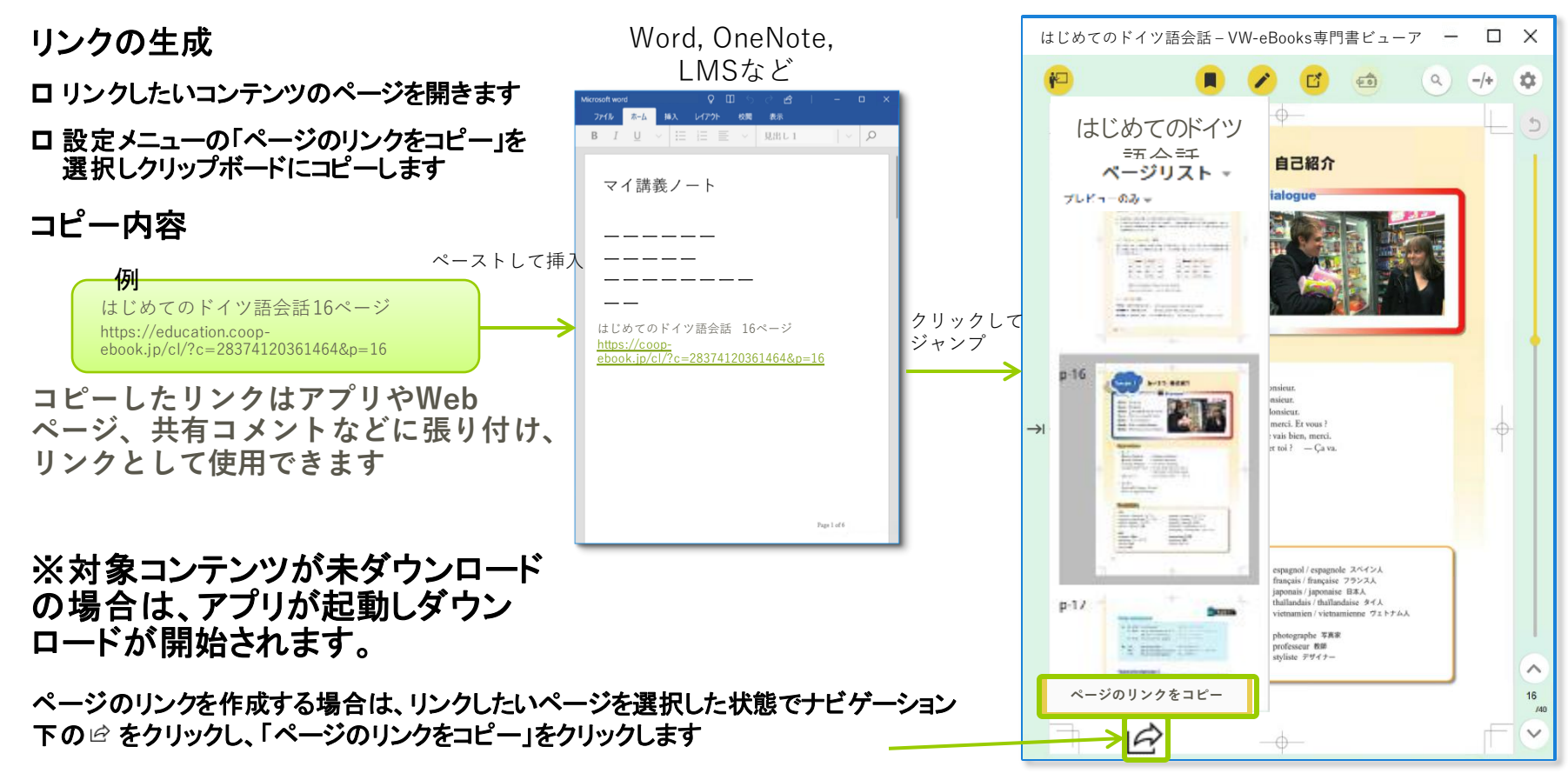

<span id="page-67-0"></span>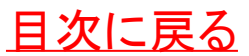

## 講義資料の印刷・スクリーンショット

#### 印刷準備

- 印刷したいコンテンツのページを開 きます
- 設定メニューの「印刷」を選択します (印刷が許可されていない講義資 料ではグレーアウトされ選択できま せん)

#### 印刷指定

プリンタの選択

#### 印刷範囲の指定

■ 全てのページ □ 現在のページ ロ カスタム(印刷ページ範囲を指定) 以上から選択する

口 印刷する

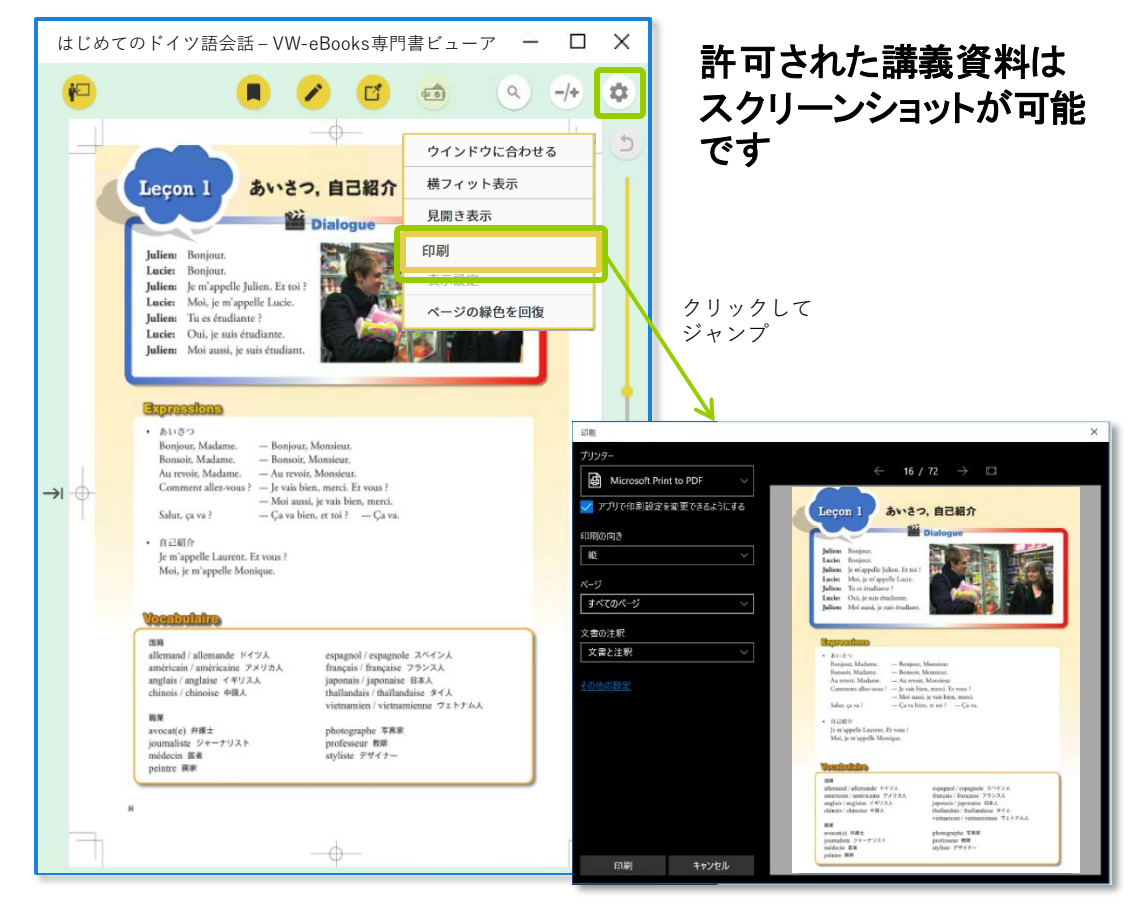

<span id="page-68-0"></span>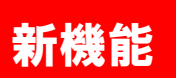

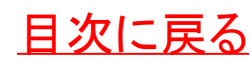

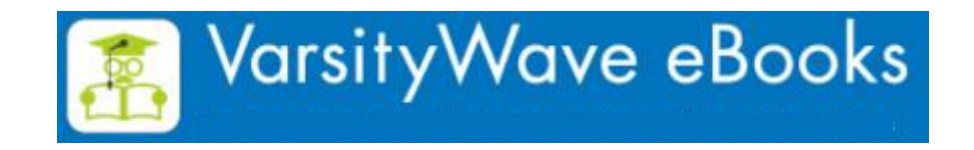